#### **Міністерство освіти і науки України**

#### **Відокремлений структурний підрозділ «Тернопільський фаховий коледж Тернопільського національного технічного університету імені Івана Пулюя»**

(повне найменування вищого навчального закладу)

**Відділення телекомунікацій та електронних систем**

(назва відділення)

**Циклова комісія комп'ютерної інженерії**

(повна назва циклової комісії)

# **ПОЯСНЮВАЛЬНА ЗАПИСКА**

до кваліфікаційної роботи

бакалавра

(освітній ступінь)

**на тему:** Розробка проекту компютерної мережі компанії "Softtech&CO"

Виконав: студент VІ курсу, групи КІб-602

Спеціальності **123 Комп'ютерна інженерія** (шифр і назва, спеціальності)

Едуард Шинкарук

(ім'я та прізвище)

Керівник Василь Пиж

(ім'я та прізвище)

Рецензент

(ім'я та прізвище)

## **ВІДОКРЕМЛЕНИЙ СТРУКТУРНИЙ ПІДРОЗДІЛ «ТЕРНОПІЛЬСЬКИЙ ФАХОВИЙ КОЛЕДЖ ТЕРНОПІЛЬСЬКОГО НАЦІОНАЛЬНОГО ТЕХНІЧНОГО УНІВЕРСИТЕТУ імені ІВАНА ПУЛЮЯ»**

Відділення телекомунікацій та електронних систем Циклова комісія комп'ютерної інженерії Освітній ступінь бакалавр Освітньо-професійна програма: Комп'ютерна інженерія Спеціальність: 123 Комп'ютерна інженерія Галузь знань: 12 Інформаційні технології

 **ЗАТВЕРДЖУЮ**

Голова циклової комісії комп'ютерної інженерії \_\_\_\_\_\_\_\_\_\_\_\_\_Андрій ЮЗЬКІВ "08" травня 2024 року

### **З А В Д А Н Н Я НА КВАЛІФІКАЦІЙНУ РОБОТУ СТУДЕНТУ**

\_\_\_ Шинкарук Едуард Анатолійович\_ (прізвище, ім'я, по батькові)

1. Тема кваліфікаційної роботи Розробка проекту компютерної мережі компанії "Softtech&CO"

керівник роботи Пиж Василь Степанович ( прізвище, ім'я, по батькові)

затверджені наказом Відокремленого структурного підрозділу «Тернопільський фаховий коледж Тернопільського національного технічного університетут імені Івана Пулюя» від 07.05.2024 р №4/9-224.

2. Строк подання студентом роботи: 21 червня 2024 року.

3. Вихідні дані до роботи: плани приміщення, завдання на проектування, документація на мережеве обладнання і сервер.

4. Зміст розрахунково-пояснювальної записки (перелік питань, які потрібно розробити): Загальний розділ. Розробка технічного та робочого проєкту. Спеціальний розділ. Економічний розділ. Охорона праці, техніка безпеки та екологічні вимоги.

- 5. Перелік графічного матеріалу (з точним зазначенням обов'язкових креслень)
	- План приміщення;
	- Логічна топологія;
	- Фізична топологія;
	- Таблиця IP-адресів;
	- Таблиця техніко-економічних показників;
	- Модель Мережі.

### 6. Консультанти розділів роботи

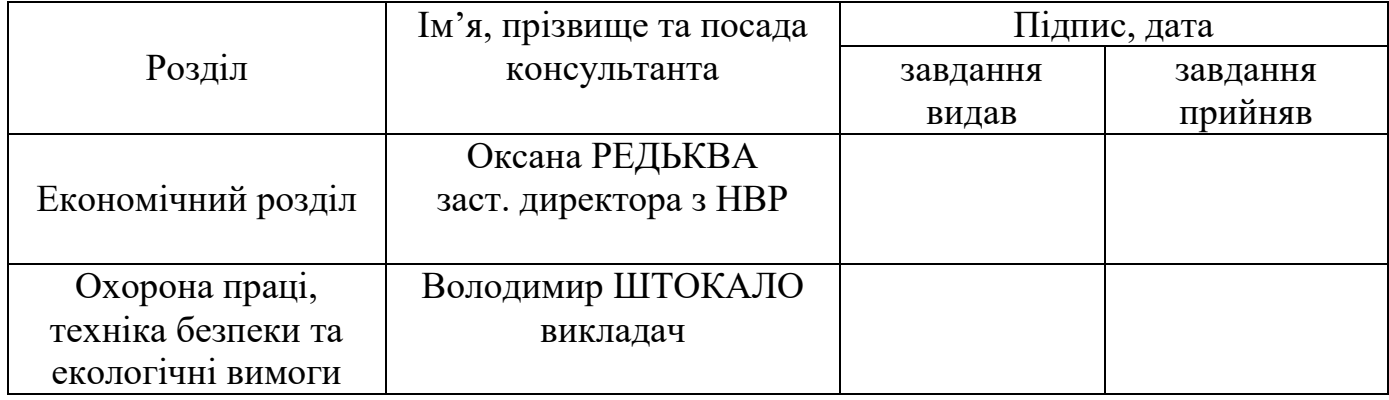

# **КАЛЕНДАРНИЙ ПЛАН**

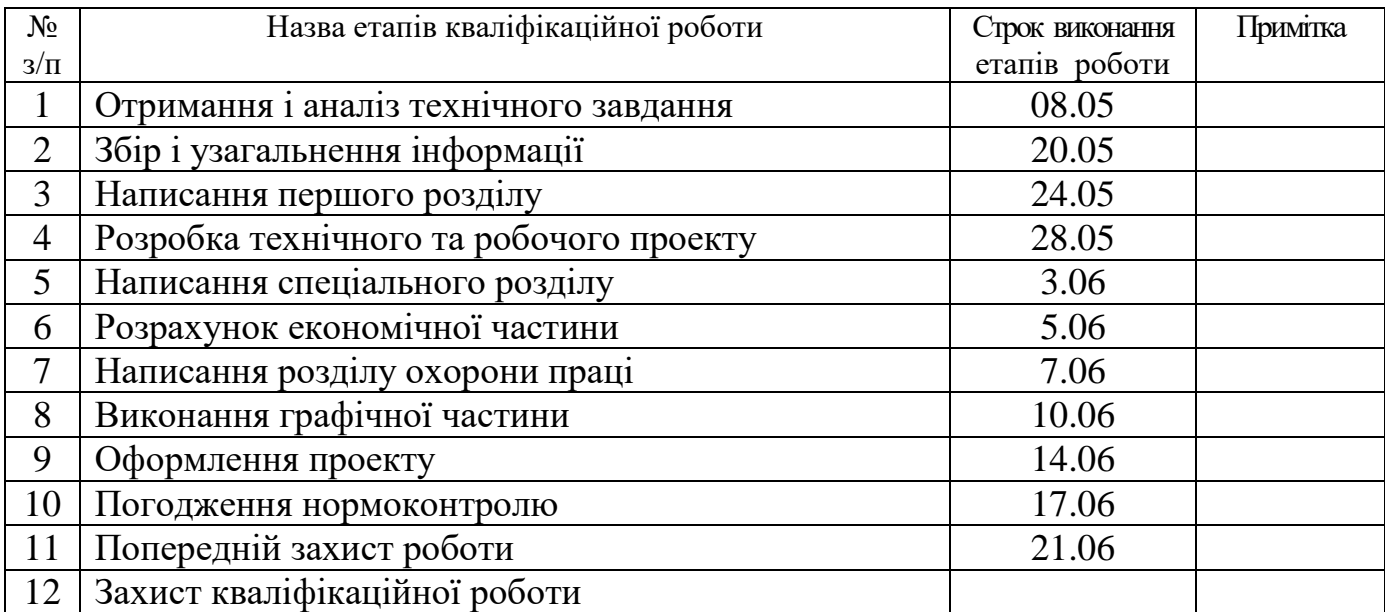

7. Дата видачі завдання: 08 травня 2024 року

Керівник роботи \_\_\_\_\_\_\_\_\_\_\_\_ Василь Пиж

Студент **Странт** Странски и Странски и Странски Едуард Шинкарук ( підпис ) (ім'я та прізвище)

 $\underline{\text{Bacm}}$   $\underline{\text{I}}$  Пиж<br>(iм'я та прізвище)

### **АНОТАЦІЯ**

Шинкарук Е.А. Розробка проекту комп'ютерної мережі компанії "Softtech&CO". кваліфікаційна робота на здобуття освітнього ступеня бакалавр, за спеціальністю 123 Комп'ютерна інженерія. Тернопіль: ВСП «ТФК ТНТУ», 2024. 88 с.

В даній кваліфікаційній роботі описано розробку комп'ютерної мережі компанії «Softtech&Co». Мета написання роботи — розробити комп'ютерну мережу підприємства, для цього необхідно пройти наступні кроки:

- поставити технічне завдання на проектування- це описано в першому розділі,

- зробити аналіз плану підприємства, підібрати топологію підприємства, підібрати комутаційне обладнання та сервера — це описано в другому розділі,

- провести налаштування комутаційного обладнання, серверів, підібрати та описати захист мережі від вірусів та стороннього втручання- це описано в третьому розділі,

- порахувати вартість даної мережі- це описано в четвертому розділі,

- описати техніку безпеки та екологічні вимоги при розробці та експлуатації мережі — це описано в п'ятому розділі.

Робота супроводжується поясненнями, таблицями та рисунками.

В цілому проект складається з двох частин: пояснювальної записки об'ємом аркушів формату А4, та графічної частини об'ємом аркушів формату А1.

Ключові слова: Мережа, комутатор, план приміщення, точка доступу, сервер

### **ANNOTATION**

Shinkaruk E.A. Development of the computer network project of the "Softtech&CO" company. qualifying work for obtaining a bachelor's degree, specialty 123 Computer engineering. Ternopil: VSP "TFC TNTU", 2024. 88 p.

This qualification work describes the development of a computer network for the company "Softtech&Co." The goal of this work is to design the company's computer network. To achieve this, the following steps need to be completed:

 Set the technical task for the project design: This is described in the first chapter.

 Analyze the company's floor plan, select the network topology, and choose switching equipment and servers: This is covered in the second chapter.

- Configure the switching equipment and servers, select and describe the network's protection against viruses and unauthorized access: This is detailed in the third chapter.

Calculate the cost of the network: This is discussed in the fourth chapter.

 Describe safety techniques and environmental requirements during the development and operation of the network: This is outlined in the fifth chapter.

The work is accompanied by explanations, tables, and figures. Overall, the project consists of two parts: an explanatory note comprising A4-sized pages and a graphic part comprising A1-sized pages.

Keywords: Network, switch, room plan, access point, server

## **ЗМІСТ**

<span id="page-5-0"></span>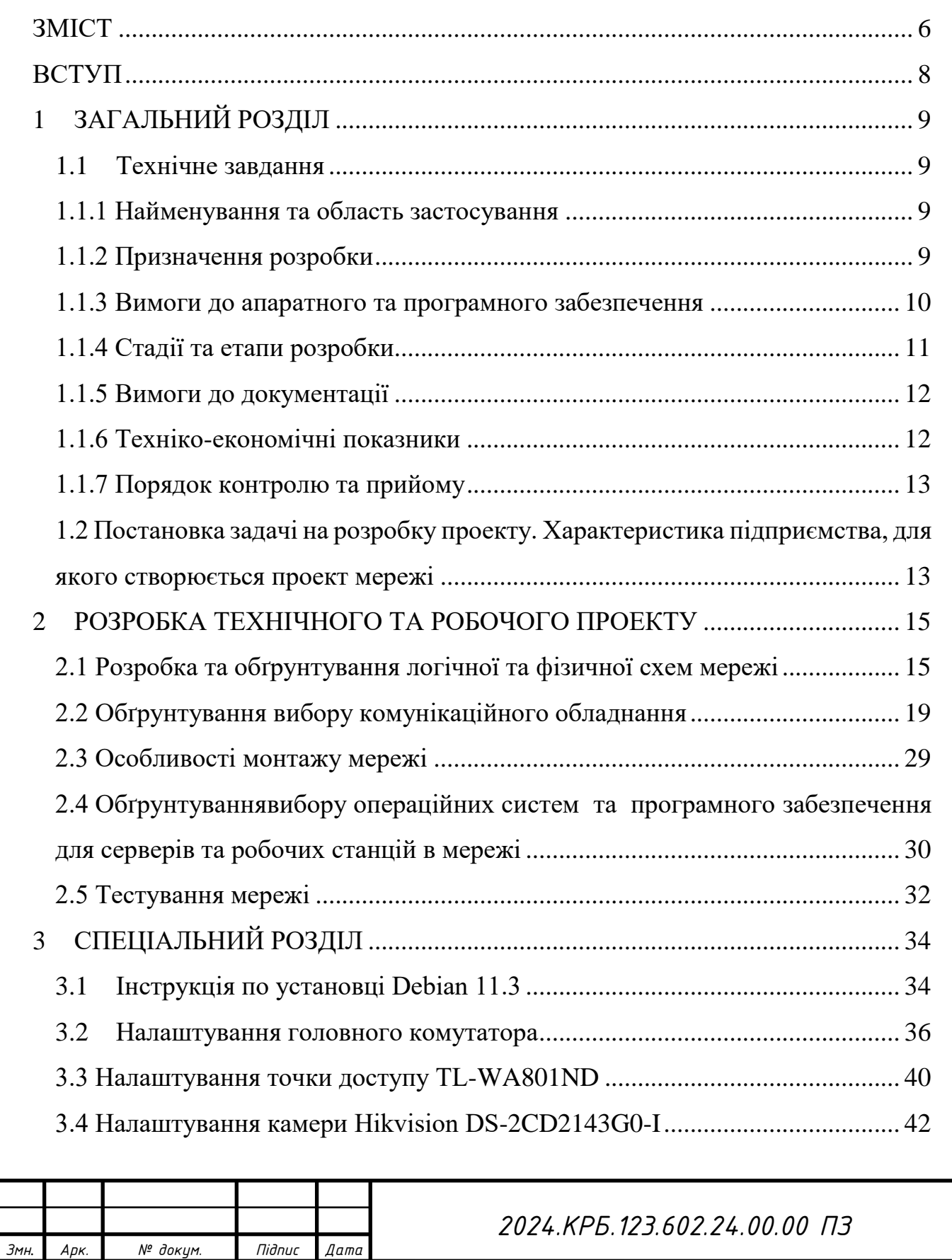

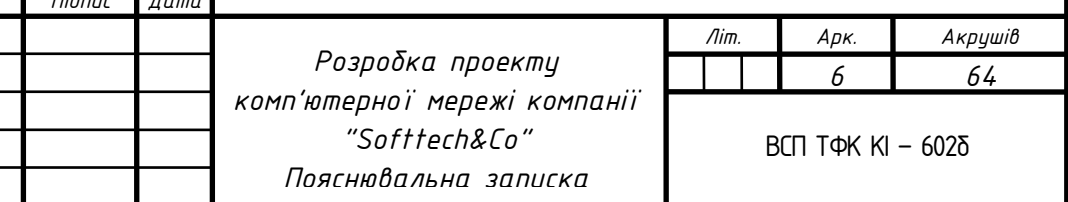

*Розроб. Е. ШИНКАРУК Перевір. В. ПИЖ*

*Н. Контр.* В. ПРИЙМАК

*Реценз.*

*Затверд.*

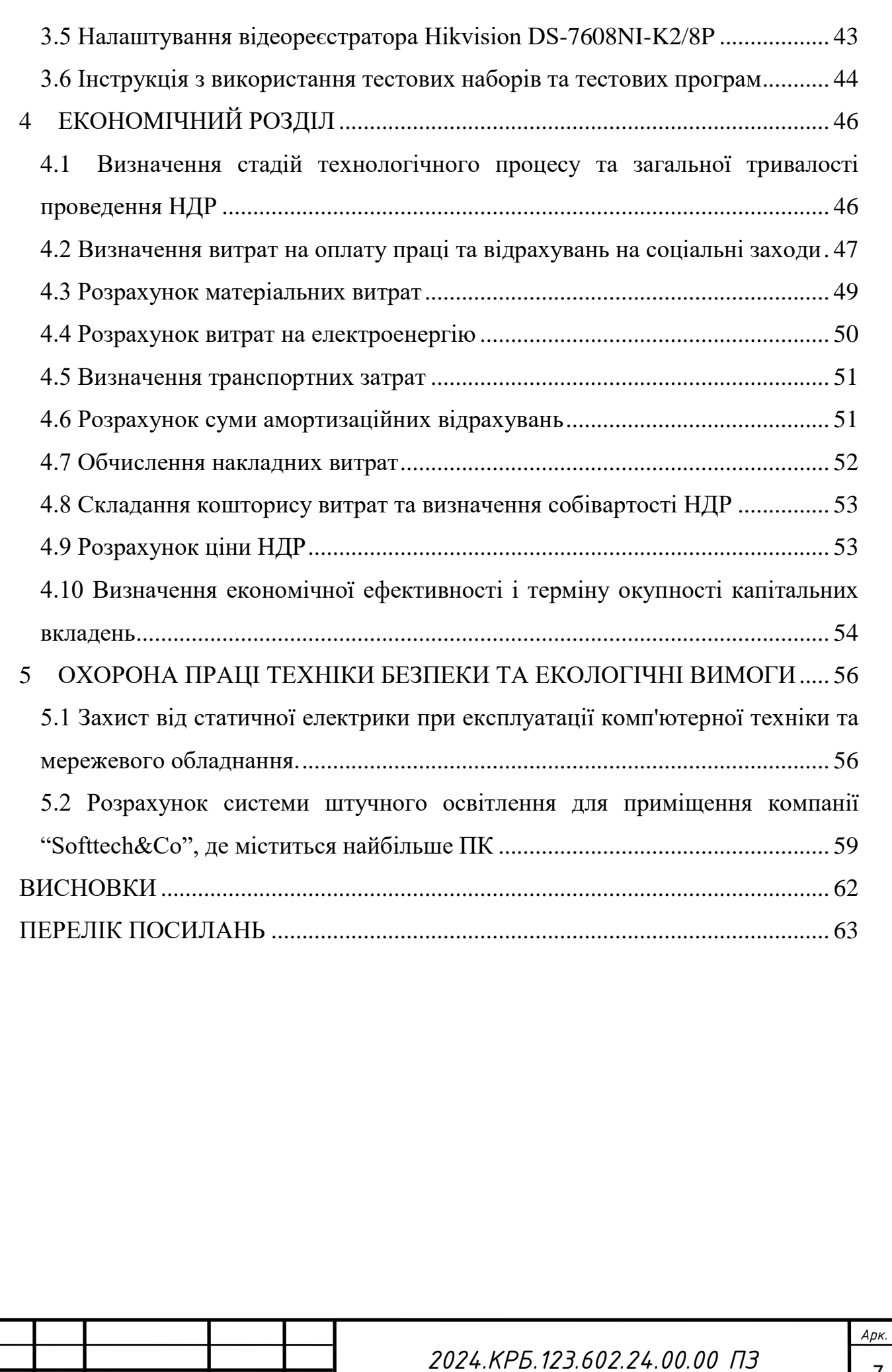

*Змн. Арк. № докум. Підпис Дата*

#### **ВСТУП**

<span id="page-7-0"></span>Головною метою будь-якої комп'ютерної мережі є забезпечення доступу до інформаційних і обчислювальних ресурсів для користувачів, підключених до цієї мережі. Таким чином, мережа складається з серверів і робочих станцій. Сервери - це комп'ютери, які надають різні послуги користувачам мережі, а робочі станції - це персональні комп'ютери, що забезпечують користувачам доступ до ресурсів мережі.

Із появою комп'ютерів виникли нові, небачені раніше можливості для поширення інформації. Традиційно інформацію асоціювали з її носіями, такими як друковані видання, аудіо- та відеозаписи. Сучасні ж технології дозволяють об'єднувати звук і зображення в інтерактивні гіпертекстові формати, що спричинило справжній інформаційний прорив.

Сьогодні комп'ютери використовуються не лише для числових розрахунків, а й для створення книг, малюнків, кінофільмів, музики, а також для управління складними системами, такими як заводи і космічні кораблі. Вони стали універсальними інструментами для обробки різних видів інформації, що використовуються людиною.

Зручний інтерфейс, можливість налаштування під конкретного користувача, розгалужена система довідок і підказок, відкритість до модифікацій та доповнень - все це робить комп'ютери надзвичайно популярними і затребуваними як сьогодні, так і в майбутньому. Можливість створювати двовимірні та тривимірні моделі, плани робіт, розпізнавати символи і перекладати тексти з однієї мови на іншу, значно розширює функціонал комп'ютерів і їхнє використання в різних галузях.

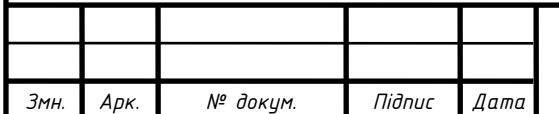

## **1 ЗАГАЛЬНИЙ РОЗДІЛ**

### <span id="page-8-1"></span><span id="page-8-0"></span>**1.1 Технічне завдання**

#### <span id="page-8-2"></span>**1.1.1 Найменування та область застосування**

Ця кваліфікаційна робота присвячена створенню ефективної, безпечної та масштабованої комп'ютерної мережі для компанії "Softtech&Co". Метою проекту є задоволення вимог компанії щодо високошвидкісного та надійного зв'язку, забезпечення безпеки даних, централізованого управління мережею, можливості її масштабування, резервування даних.

Дана компанія висуває такі вимоги:

- Об'єднання ПК різних структурних одиниць.
- Спільне використання одного швидкісного підключення до мережі Інтернет.
- Використання служб локальної мережі та мережі Інтернет.
- Забезпечення дешевих засобів обміну інформацією.
- Встановлення системи відеоспостереження для контролю працівників та підвищення безпеки.

### <span id="page-8-3"></span>**1.1.2 Призначення розробки**

Основною метою комп'ютерної мережі цієї кваліфікації є створення високоефективної, захищеної та адаптованої комп'ютерної мережі для компанії "Softtech&Co." Кінцевою метою є задоволення потреб компанії в підвищенні ефективності та безпеки її внутрішніх інформаційних систем. Ця розробка охоплює інтеграцію ПК з різних відділів, використання єдиного високошвидкісного підключення до Інтернету, об'єднання локальної мережі та Інтернет-сервісів, встановлення економічно ефективних методів обміну

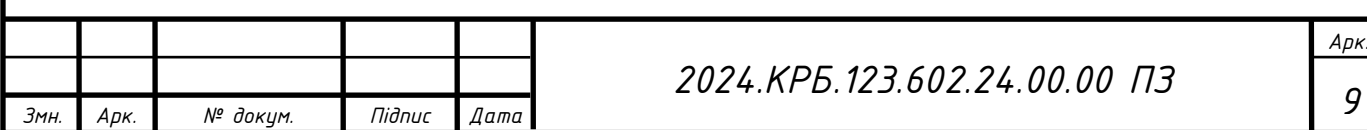

інформацією та впровадження системи відеоспостереження. щоб забезпечити моніторинг співробітників і посилити загальну безпеку офісу.

Для захисту від кіберзагроз існує план із впровадження найсучасніших систем захисту інформації, включаючи брандмауери та системи виявлення/запобігання вторгненням, для активного моніторингу та запобігання будь-яким несанкціонованим зламам мережі. Крім того, для посилення захисту від несанкціонованого доступу будуть використовуватися надійні методи автентифікації та авторизації, такі як двофакторна автентифікація. Послідовні оновлення програмного забезпечення та операційних систем також відіграватимуть вирішальну роль у заходах кібербезпеки, ефективно запобігаючи використанню вразливостей. Не менш важливим є навчання співробітників питанням кібербезпеки та впровадження систем моніторингу вторгнень, які дозволять оперативно виявляти та реагувати на потенційні загрози, що в кінцевому підсумку забезпечить найвищий рівень захисту інформації для компанії «Softtech&Co».

#### <span id="page-9-0"></span>**1.1.3 Вимоги до апаратного та програмного забезпечення**

Апаратне та програмне забезпечення для комп'ютерної мережі повинні відповідати наступним вимогам:Висока продуктивність.

- Достатня надійність і безпека.
- Можливість розширюваності і масштабованості.
- Можливість швидкої заміни або ремонту.
- Висока швидкість.
- Інтеграція з системою відеоспостереження.

Для забезпечення ефективного та надійного зв'язку між внутрішніми підрозділами компанії мережа буде розділена на робочі групи зі швидкістю передачі даних 100/1000 Мбіт/с. Щоб гарантувати безпеку та надійність підключення пристрою до мережі, бездротові точки доступу мають бути сумісні з протоколами WPA-PSK, WPA2-PSK та 802.11n.

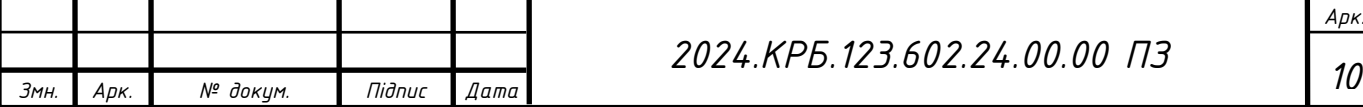

## <span id="page-10-0"></span>**1.1.4 Стадії та етапи розробки**

Розробка проекту комп'ютерної мережі поділяється на три стадії: підготовчу, проектування та впровадження.

Перша стадія – підготовча передбачає:

- Ознайомлення із приміщенням, де буде прокладатися мережа.
- Ознайомлення з основними вимогами до параметрів мережі.
- Розрахунок необхідної кількості розхідних матеріалів.
- Опис усіх необхідних вимог.

На стадії проектування виконується:

- Розробка логічної топології мережі.
- Розробка фізичної топології мережі.
- Вибір необхідного активного та пасивного комунікаційного обладнання на основі порівняння продукції різних виробників.
- Розробка схеми розташування камер відеоспостереження для забезпечення максимальної ефективності контролю та безпеки.

Завершальна стадія – впровадження включає:

- Закупівля устаткування.
- Прокладання коробів та кабельних сегментів.
- Тестування, маркування, виявлення несправностей у кабельних сегментах.
- Встановлення активного комутаційного устаткування, джерел безперебійного живлення.
- Встановлення програмного забезпечення на робочих станціях та серверах.
- Підключення робочих станцій та їх налаштування.
- Налаштування активного комутаційного обладнання.
- Встановлення камер відеоспостереження та налаштування системи зберігання і доступу до відеозаписів.

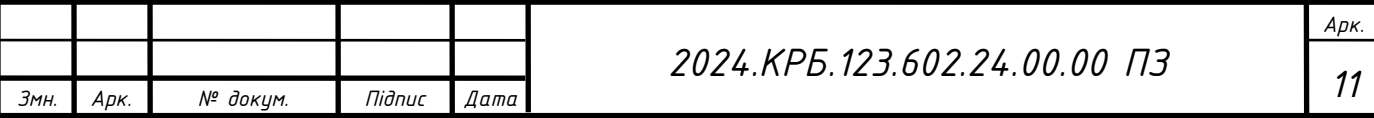

- Адміністрування облікових записів користувачів, груп користувачів, розмежування прав доступу.
- Тестування та налагодження роботи комп'ютерної мережі.
- Підготовка необхідної документації.
- Здача комп'ютерної мережі.

### <span id="page-11-0"></span>**1.1.5 Вимоги до документації**

Замовнику при завершенні роботи по створенню комп'ютерної мережі передається повний комплект документів, що містить основні відомості про структуру мережі, що сприятиме подальшому обслуговуванню, модернізації або усуненню несправностей.

Комплект документів включає:

- Загальний опис структури кабельної системи та її функціональних можливостей.
- Інформацію про терміни і етапи процесу монтажу, а також специфікацію устаткування, що поставляється, перелік виконуваних робіт.
- Логічну та фізичну топологію мережі.
- Інструкції з налаштування необхідних установок для робочих станцій і серверів.
- Інформацію про користувачів та їх права у мережі.
- Схеми розташування камер відеоспостереження, інструкції з їх налаштування та доступу до відео.

### <span id="page-11-1"></span>**1.1.6 Техніко-економічні показники**

В даній мережі необхідно передбачити можливість збільшення робочих станцій. Для модернізації та змін у технічних особливостях потрібно

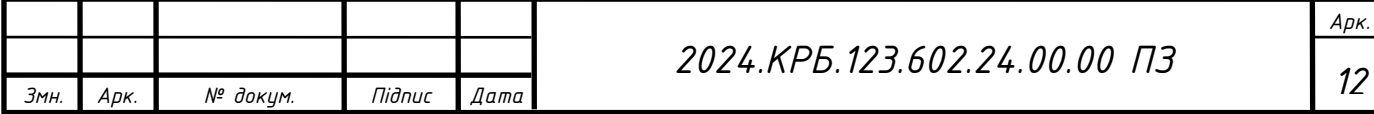

забеспечити гнучкість системи. Розробка комп'ютерної мережі передбачається затратити не більше 150-200 людино-годин та собівартість робіт небільше 300 000 гривень.

### <span id="page-12-0"></span>**1.1.7 Порядок контролю та прийому**

Після завершення проекту комп'ютерної мережі створюється спеціальний комітет для оцінки продуктивності та продуктивності мережі. Цей комітет складається з двох груп: керівництва компанії (або призначених осіб) і представників розробника (включно з керівником проекту, техніком та інженером).

До обов'язків комісії входить оцінка надійності та ефективності мережі, її здатності протистояти несанкціонованому доступу, доцільності розподілу ресурсів для розвитку проекту та надійності збереження даних у разі надзвичайних ситуацій. Крім того, важливо переконатися, що всі завдання виконуються відповідно до існуючих стандартів.

Після ретельної перевірки завершених робіт обидві сторони підписують акт прийому-передачі, підтверджуючи, що розробку комп'ютерної мережі було успішно завершено в повному обсязі та відповідно до технічних специфікацій.

# <span id="page-12-1"></span>**1.2 Постановка задачі на розробку проекту. Характеристика підприємства, для якого створюється проект мережі**

Метою цього дипломного проекту є створення плану комп'ютерної мережі для компанії "Softtech&Co", що спеціалізується на розробці програмного забезпечення. Основним напрямком діяльності компанії є перетворення різноманітних вимог і концепцій у реальні бізнес-проекти завдяки співпраці розробників. Важливо, щоб програмне забезпечення для бізнесу володіло розширеними можливостями та пропонувало широкий функціонал.

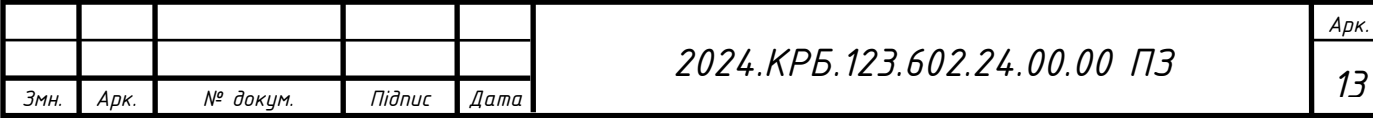

Softtech&Co, відома компанія, може похвалитися командою кваліфікованих і досвідчених експертів, які спеціалізуються на розробці програмного забезпечення. Ця команда складається з керівників проектів, бізнес-консультантів, дизайнерів, програмістів, програмістів і тестувальників. Завдяки ретельному аналізу, проведеному нашими розробниками, кожен проект і концепція ретельно перевіряються, щоб гарантувати оптимальний вибір рішень для безперебійного виконання проекту.

Проводячи ретельний аналіз проекту, стає можливим встановити конкретний бюджет для кожного рішення, що призводить до економії коштів для клієнта.

Компанія орендує приміщення у двоповерховому будинку, де займає другий поверх. В склад приміщень входять:

- робочі кабінети працівників 3 шт;
- кабінет менеджера проектів;
- серверна;
- інші приміщення, столова, відпочинкова зона, тощо.

Метою проекту є створення мережі, яка забезпечить ефективну роботу всіх відділів компанії, надасть можливість швидкого обміну інформацією та доступу до спільних файлів і документів. Мережа повинна бути гнучкою до модернізації та змін у технічних характеристиках, з можливістю збільшення кількості робочих станцій.

Для підвищення рівня безпеки та контролю за роботою співробітників, проект також передбачає встановлення системи відеоспостереження. Камери відеоспостереження будуть розміщені у всіх робочих кабінетах, коридорах, серверній та інших ключових зонах. Це дозволить керівництву компанії контролювати діяльність співробітників та оперативно реагувати на можливі порушення чи надзвичайні ситуації.

Для розробки проекту передбачається витратити не більше 150-200 людино-годин, а собівартість виконаних робіт не повинна перевищувати 300 000 гривень.

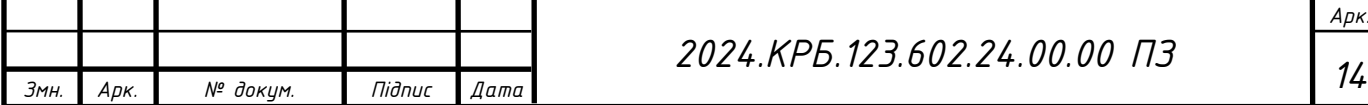

## <span id="page-14-0"></span>**2 РОЗРОБКА ТЕХНІЧНОГО ТА РОБОЧОГО ПРОЕКТУ**

### **2.1 Розробка та обґрунтування логічної та фізичної схем мережі**

<span id="page-14-1"></span>Розташування зв'язків між основними функціональними компонентами комп'ютерної мережі відображається в її топології. Фізична топологія визначає точне розміщення комп'ютерів і комунікаційних пристроїв у мережі та спосіб їх взаємозв'язку. І навпаки, логічна топологія окреслює маршрути, якими дані передаються через мережу, не враховуючи фізичне розташування пристроїв.

Аналіз і планування мереж, особливо локальних, часто використовують топологічні моделі. Ці моделі дозволяють легко спостерігати за структурою з'єднання. Однак у випадку глобальних мереж, де структура зв'язку складніша та невидима для користувачів, фізична топологія може мати меншу значимість. Це пов'язано з тим, що сеанси зв'язку в глобальних мережах можуть проходити різними шляхами, незалежно від фізичного розташування залучених пристроїв.

Виділяють три базових топологій побудови комп'ютерних мереж.

1. Топологія типу зірка (Star)

Усі вузли в топології типу зірка з'єднані з центральним пристроєм, відомим як пристрій-концентратор, використовуючи з'єднання точка-точка. Це означає, що всі з'єднання типу точка-точка відбуваються між вузлами і концентратором. Пристрій-концентратор може бути одним із наступних:

Пристрої першого рівня, такі як концентратор або повторювач.

- Пристрої другого рівня, такі як свіч або міст.
- Пристрої третього рівня, такі як маршрутизатор або мережевий шлюз.

Якщо концентратор ламається, то з'єднання між усіма вузлами втрачається. Кожна комунікація між вузлами проходить тільки через концентратор. Топологія типу зірка не настільки дорога для підключення ще одного вузла - необхідний лише один кабель, а конфігурування такої топології є простим.

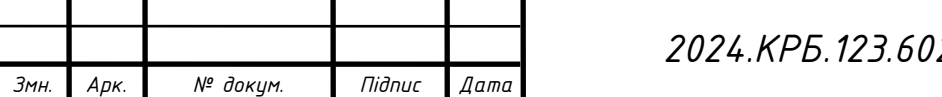

Топологія зображена на рисунку 2.1.

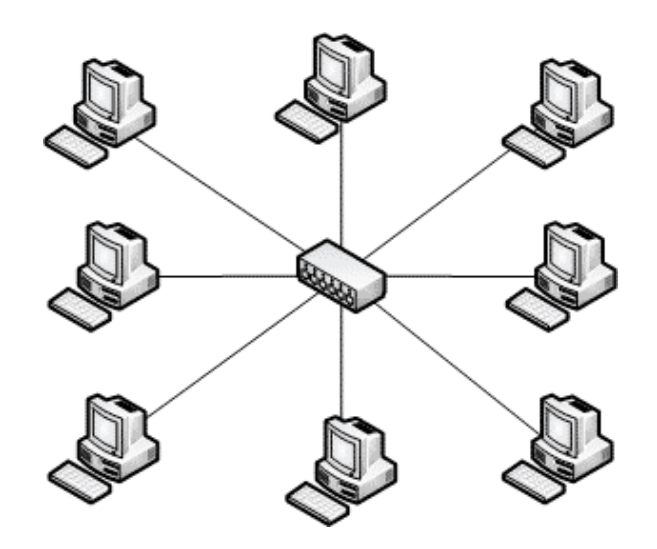

Рисунок 2.1 – Топологія типу зірка

2. Топологія типу дерево (розширена зірка)

Також відома як ієрархічна топологія, це найпопулярніша форма топології на сьогодні. Ця топологія імітує розширену зірку. Топологія поділяє мережу на кілька мережевих рівнів (рівнів):

- Найнижчий рівень це рівень доступу підключеного комп'ютера.
- Середній рівень це рівень розподілу, який діє як посередник між вищим і нижчим рівнями.
- Найвищий рівень це базовий рівень, який є центральною точкою для всіх гілок мережі.

Усі суміжні вузли мають з'єднання «точка-точка». Подібно до шинної технології, якщо базовий рівень виходить з ладу, вся мережа виходить з ладу. Хоча це не єдина точка, де все може зламатися. Кожне з'єднання є точкою зупину для всіх вузлів, показаних на рисунку 2.2.

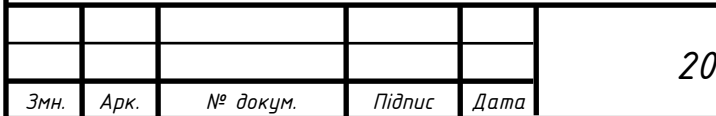

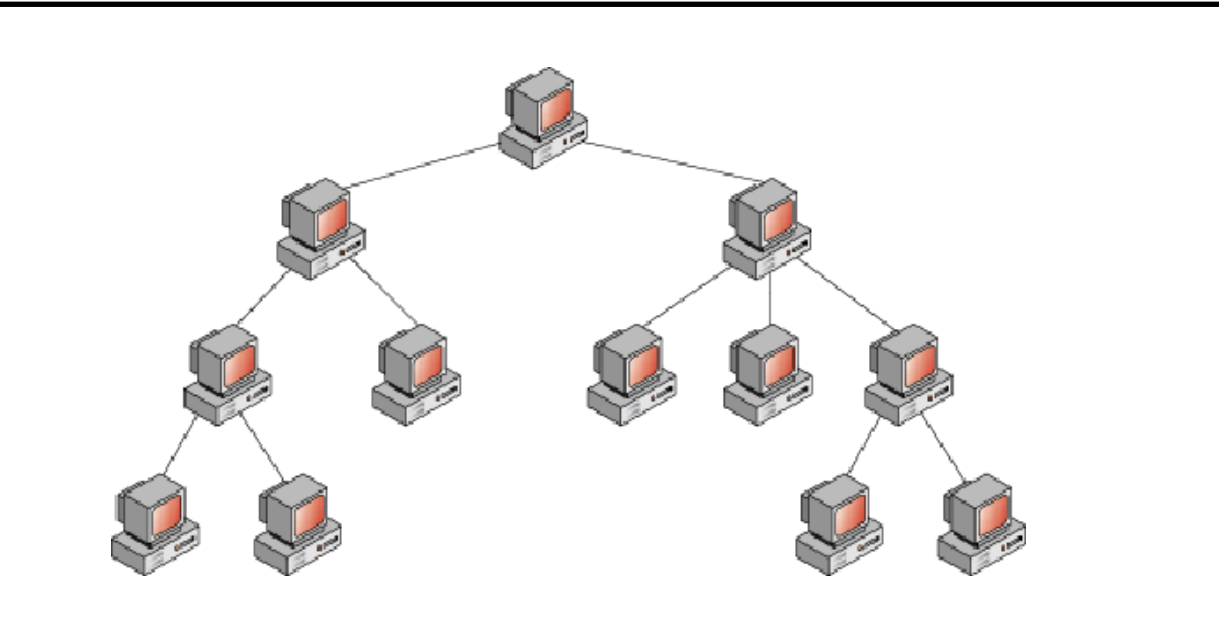

Рисунок 2.2 – Топологія типу дерево

3. Гібридна (змішана) топологія (Hybrid)

Гібридна топологія - це мережева структура, дизайн якої включає в себе більше ніж одну топологію. Гібридна топологія успадковує переваги і недоліки усіх вище перерахованих топологій. На рисунку 2.3 зображено довільну гібридну топологію.

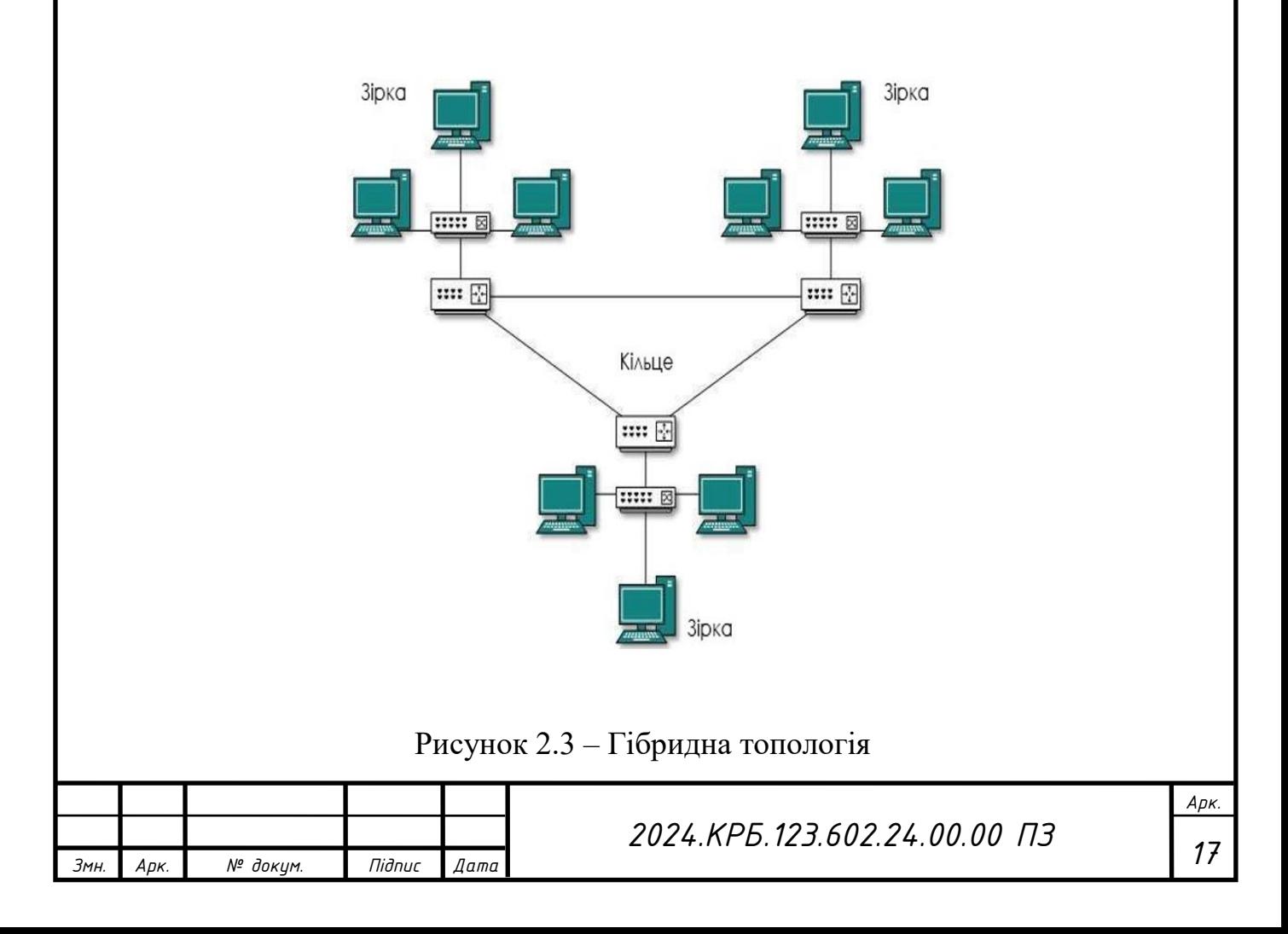

Для побудови комп'ютерної мережі компанії «Softtech&Co» було обрано логічну топологію типу «гібридна», оскільки саме вона забезпечить необхідну мережеву інфраструктуру (об'єднує в собі зіркову та комірчасту топології).

Коротка порівняльна характеристика топології наведена в таблиці 2.1.

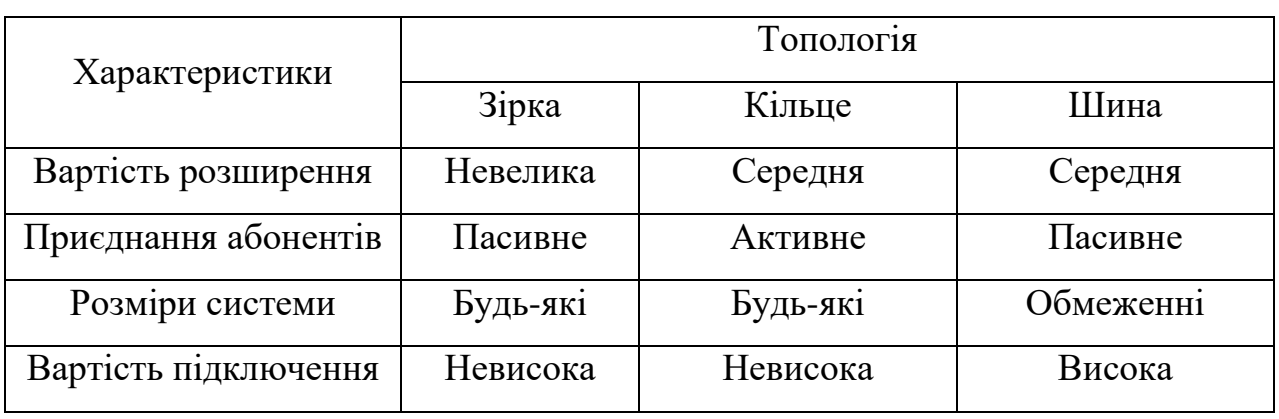

Таблиця 2.1 - Характеристика топологій

Вибір кабельної підсистеми залежить від типу мережі та обраної топології. З усіх можливих середовищ передачі даних мережі Ethernet 1000Base-T включають використання кабелів категорії 5, категорії 5e, категорії 6 і категорії 7 на основі неекранованої витої пари кабелю категорії 5e (див. рис.2.4).

Цей тип кабелю, як і інші кабелі, має свої особливості, правила монтажу та експлуатації. Недотримання цих вимог призведе до передчасного зносу кабельної системи. Використовувані кабелі дешеві і прості в укладанні. Багато різних пристроїв можна використовувати як концентратори. Мережі з витою парою прості в обслуговуванні, експлуатації та діагностиці пошкоджень.

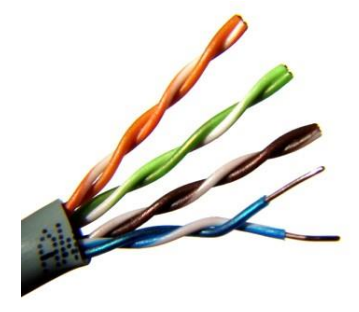

Рисунок 2.4 - Неекранована вита пара категорії 5е

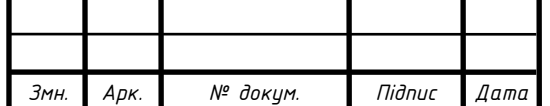

*<sup>18</sup> <sup>202</sup>4.КРБ.123.602.24.00.00 ПЗ*

В мережі використано головний комутатор, котрий є керований. До нього протягнуті лінки до інших комутаторів, котрі є некеровані. Така схема дає можливість утворити робочі групи, котрі будуть не залежними одна від одної. До центрального комутатора під'єднаємо лінк на дві точки доступу, які включені в окремий VLAN. Також підключаємо внутрішні камери відеоспостереження через окремий VLAN для забезпечення їх ізоляції від інших робочих груп.

Все описане відображено в таблиці 2.2.

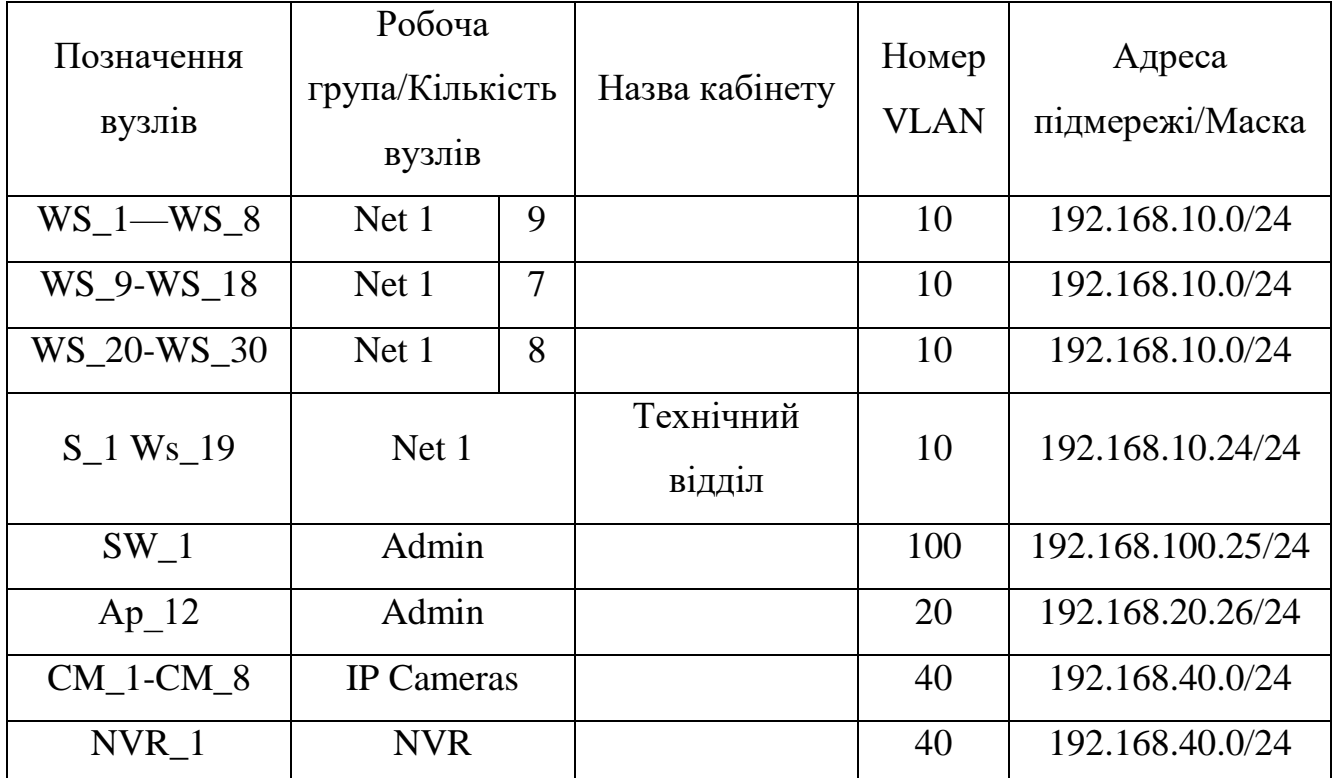

#### Таблиця 2.2 – Логічна адресація в мережі

### <span id="page-18-0"></span>**2.2 Обґрунтування вибору комунікаційного обладнання**

У комп'ютерній мережі для організації необхідно використати:

- 1–ин головний керований комутатор,
- три комутатори робочих груп,
- 1–ин серверний ПК,
- вісім ip камер,

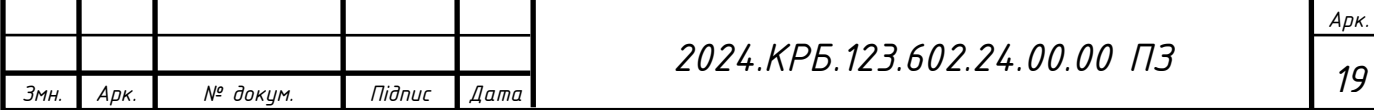

1–ин відеореєстратор.

Для забезпечення працездатності комп'ютерної мережі оберемо головний комутатор.

Вибір цього комутатора зосереджено серед трьох моделей, порівняльна характеристика яких наведена в таблиці 2.3.

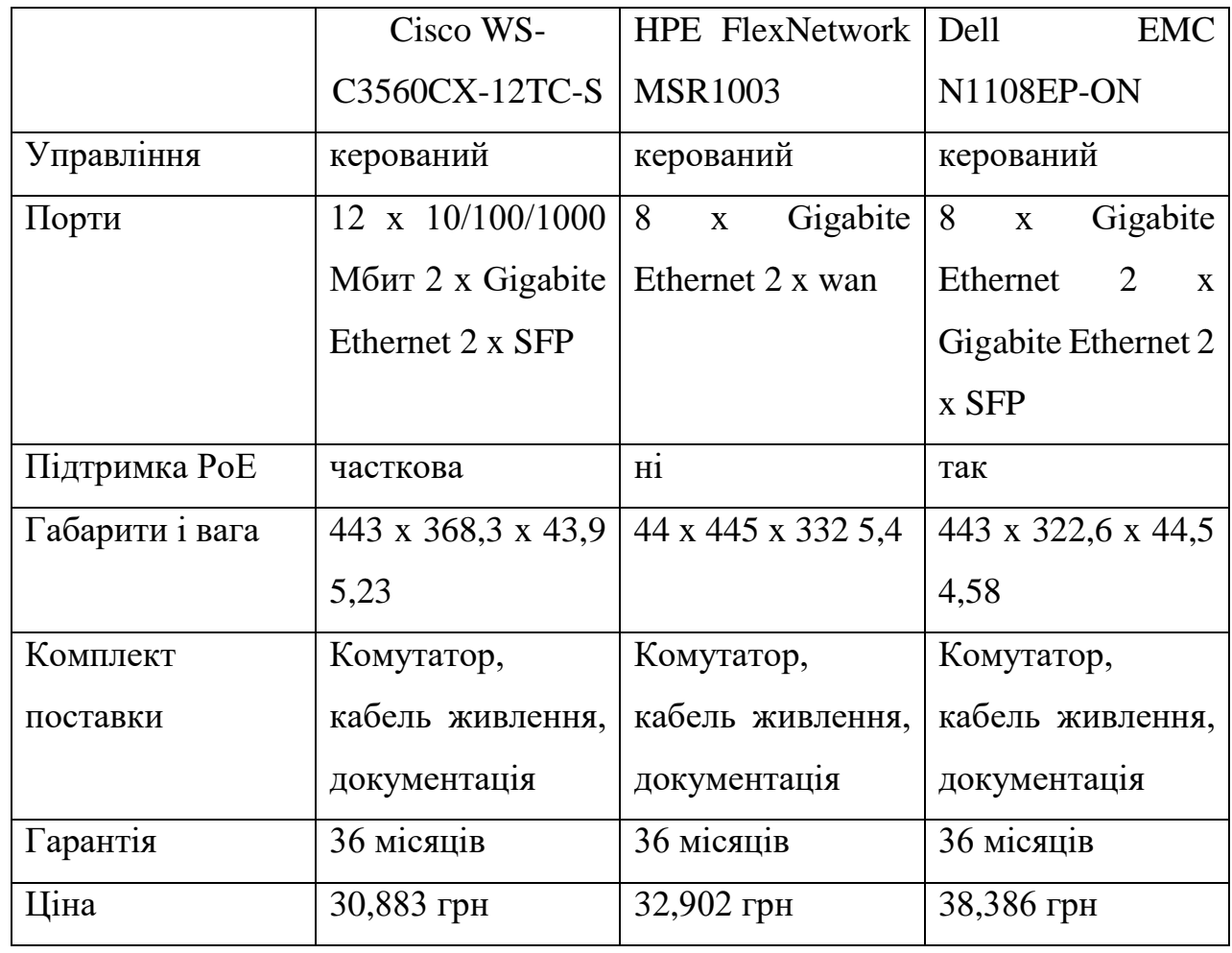

Таблиця 2.3 – Порівняльна характеристика комутаторів

Виходячи з таблиці 2.3, враховуючи співвідношення ціни до технічних характеристик пристрою для мережі вибрано HPE FlexNetwork MSR1003, зовнішній вигляд якого зображено на рисунку 2.5.

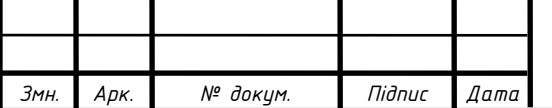

*Арк.*

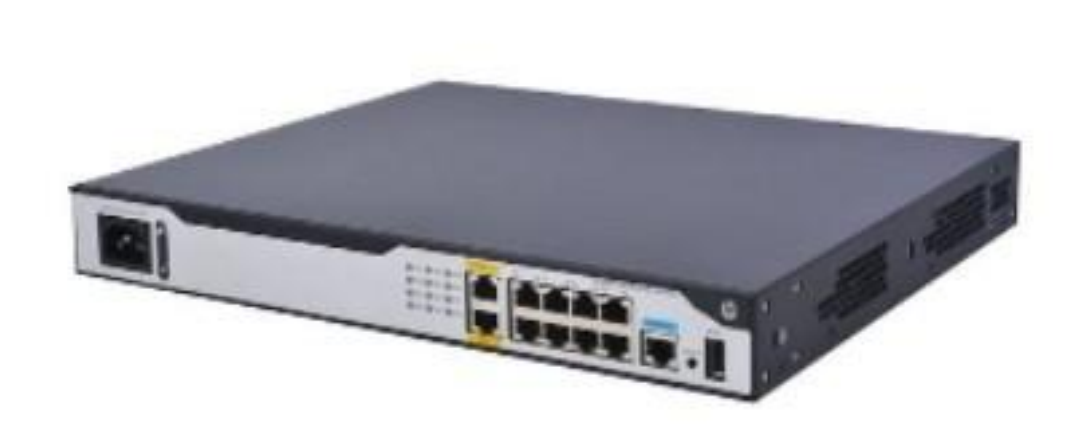

Рисунок 2.5 – Зовнішній вигляд комутатора HPE FlexNetwork MSR1003

Докладні характеристики даного маршрутизатора:

Маршрутизатори серії HPE FlexNetwork MSR1000 пропонують економічно ефективні модульні рішення маршрутизації для невеликих філій, забезпечуючи високу швидкість до 500 000 пакетів/с. Ці маршрутизатори оснащені вбудованими функціями маршрутизації, комутації та безпеки, а також вбудованою підтримкою протоколу SIP, що усуває потребу в додатковому ліцензуванні. Завдяки оптимізації надання послуг і спрощенню управління WAN ці маршрутизатори підвищують ефективність роботи. Завдяки операційній системі Comware v7 і зручній модульній конструкції MSR1000 забезпечує оптимальну продуктивність і розширені послуги, а також надає різні варіанти підключення. Ці маршрутизатори дозволяють гнучко керувати середовищем невеликих філій, дотримуючись відкритих стандартів і пропонуючи захист інвестицій шляхом зниження як капітальних, так і операційних витрат.

Технічні характеристики маршрутизатора HPE FlexNetwork MSR1003 (JG732A) :

Модель

3 слоти для модулів SIC (або 1 слот DSIC та 1 слот SIC)

 $-$  RISC-процесор (667 МГц)

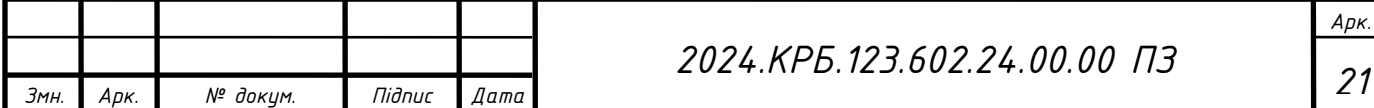

512 Мбайт пам'яті DDR3 за промовчанням

Порти

(3) слота SIC або (1) слот DSIC та (1) слот SIC

(2) роз'єм RJ-45 10/100/1000 WAN з автоматичним визначенням

швидкості

 (8) роз'ємів RJ-45 10/100/1000 LAN з автоматичним визначенням швидкості

Пропускна спроможність

До 500 тис. пакетів/с

Розмір таблиці маршрутизації

 $- 30000$  записів (IPv4)

30 000 записів (IPv6)

Бездротовий

3G, 4G LTE

залежно від додаткових компонентів та конфігурації

Напруга на вході

Від 100 до 240 В змінного струму, номінальне значення (залежно від

вибраного блока живлення)

споживана потужність

30 Вт (максимум)

У комп'ютерній мережі передбачено використання шістнадцятипортових комутаторів.Для забезпечення потреб мережі вибір комутаторів зосереджено серед трьох моделей, порівняльна характеристика яких наведена у таблиці 2.4.

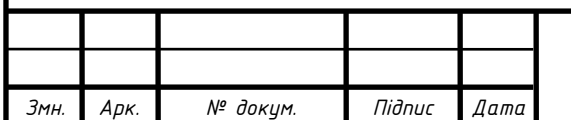

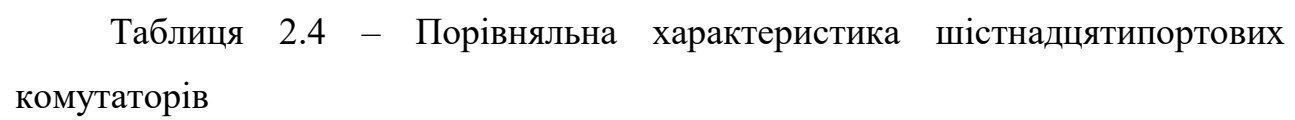

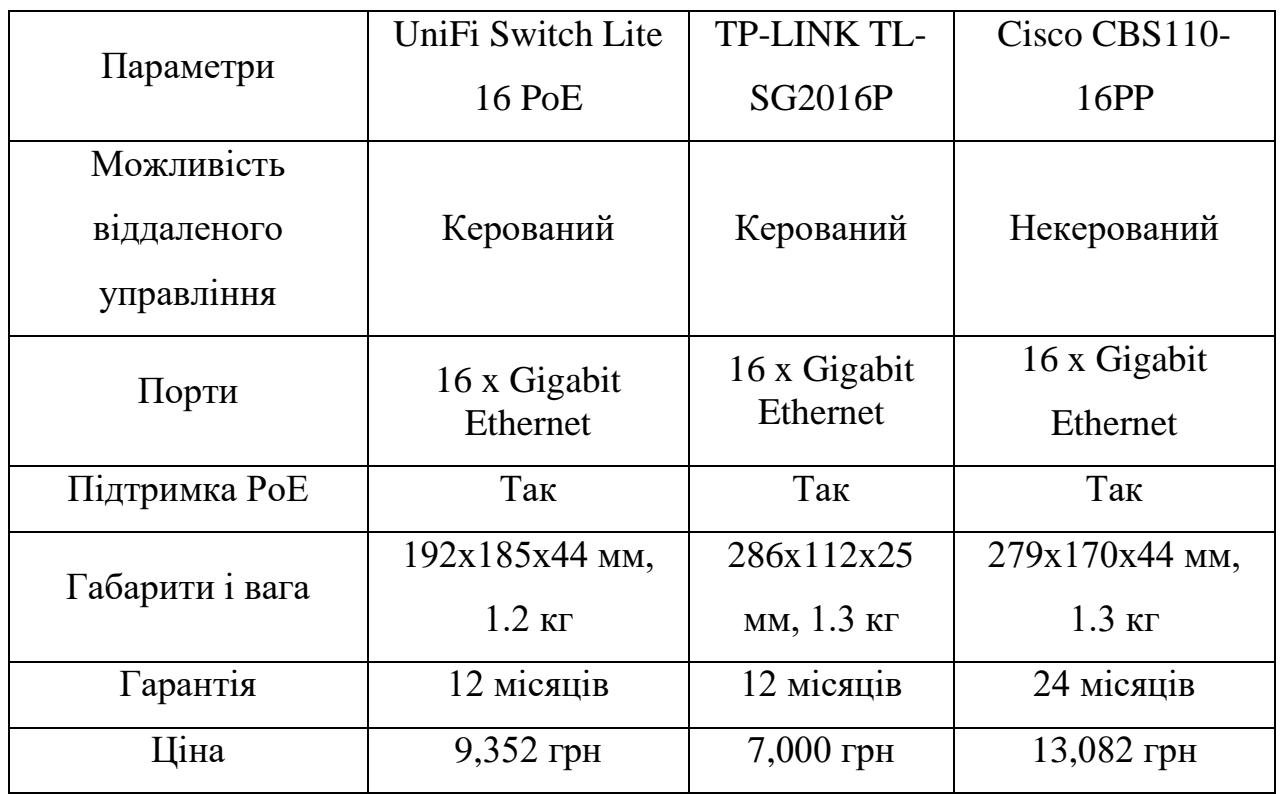

Відповідно до таблиці 2.4, враховуючи співвідношення ціни обладнання та його технічних характеристик, мережею було обрано комутатор TP-LINK TLSG1016DE, зовнішній вигляд якого наведено на рисунку 2.6.

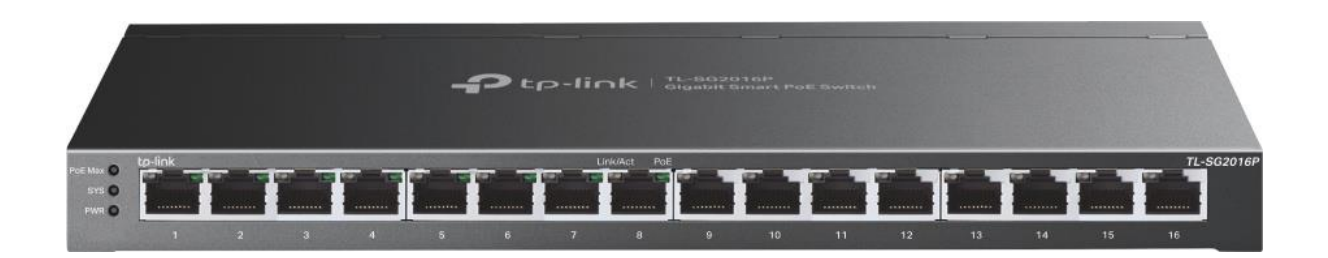

Рисунок 2.6 – Зовнішній вигляд комутатора TP-LINK TL-SG1016DE

У мережах використовуються бездротові точки доступу, і на сучасному ринку представлено багато відповідних моделей пристроїв від різних виробників, але ми зупинилися на виборі трьох моделей, порівняльні характеристики яких наведені в таблиці 2.5.

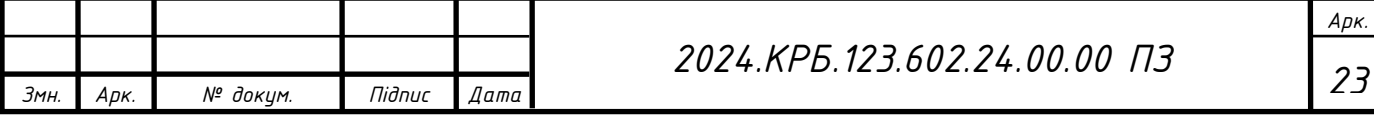

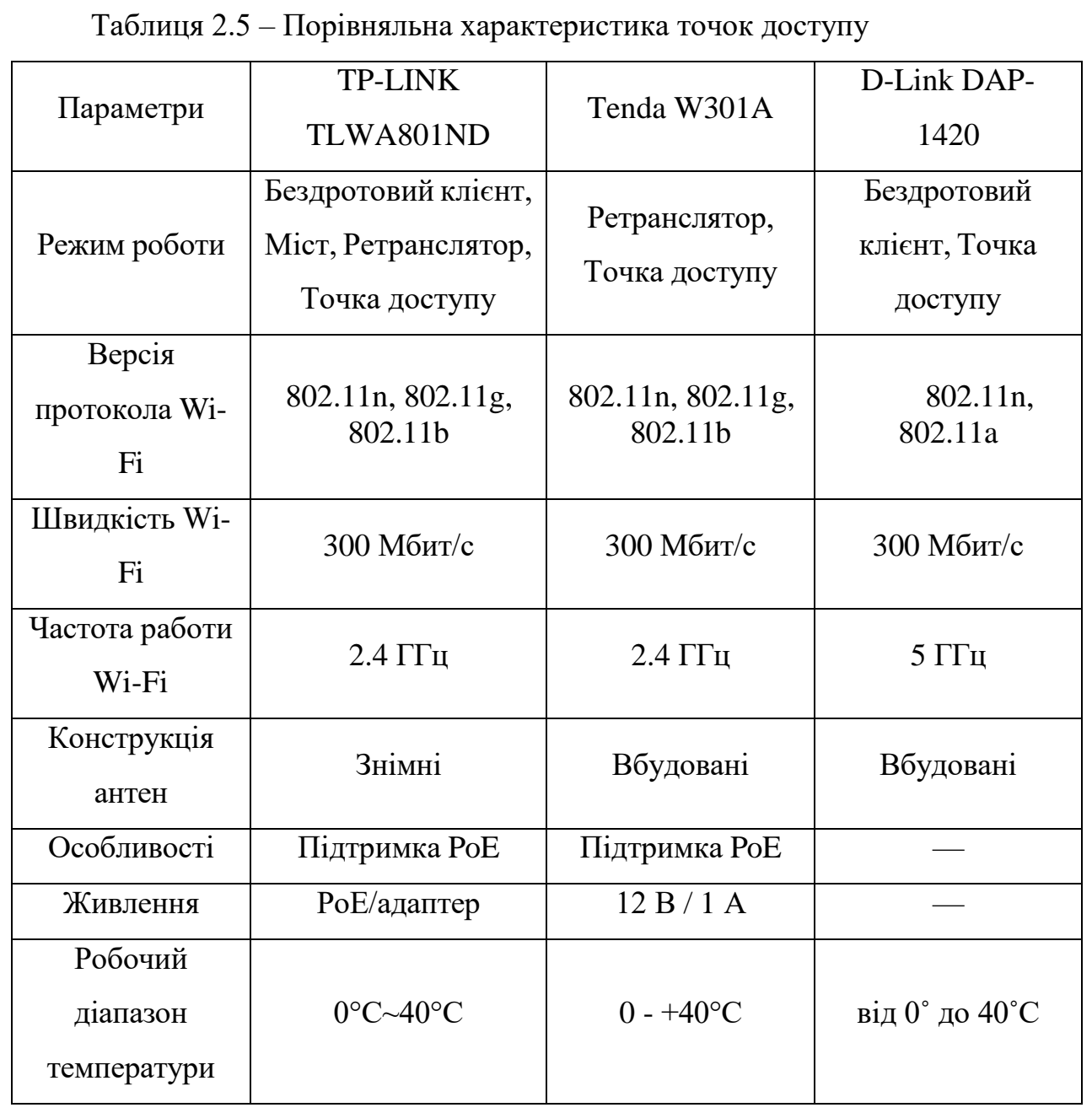

Відповідно до таблиці 2.5 та враховуючи співвідношення ціни та технічних характеристик обладнання, мережею обрано бездротову точку доступу TP-LINK TL-WA801ND, зовнішній вигляд якої наведено на рисунку 2.7. Його вартість 1050 грн.

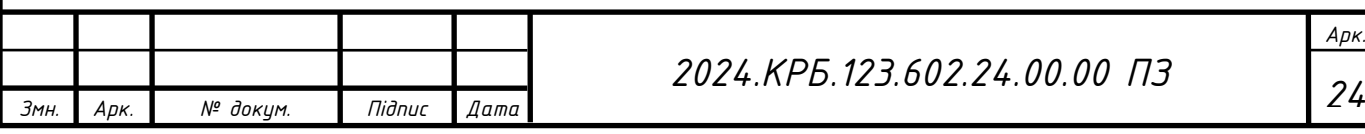

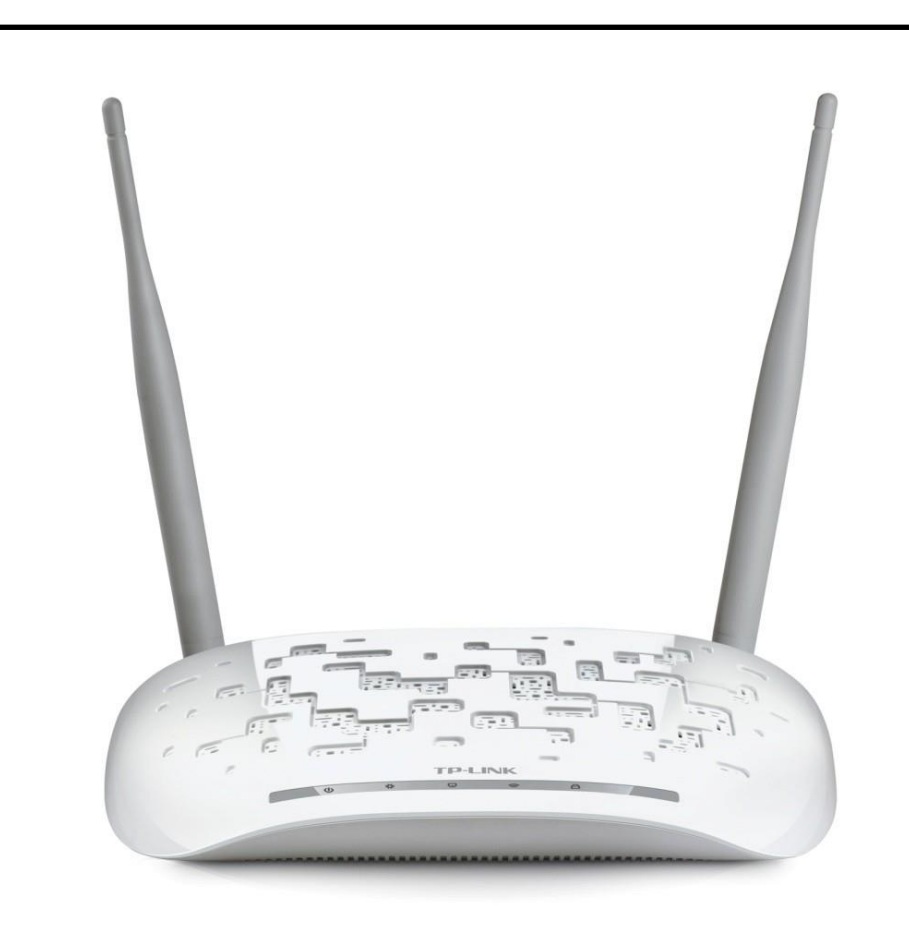

Рисунок 2.7 – Зовнішній вигляд безпровідної точки доступу TP-LINK TLWA801ND

У комп'ютерній мережі передбачено використання серверного комп'ютера, призначення якого бути сервером для документів.

Я виберу для цього серверний пк ARTLINE Business T13 v12

У конфігурації ARTLINE Business T13 v12 включено:

Об'єм ОЗП на 8 гігабайт, CPU Intel Pentium Gold G6400 (4.0 ГГц)

 Масив з двох класичних жорстких дисків великого обсягу, що дозволяє зберігати в безпеці великі обсяги важливих даних

 Швидкісний SSD диск, який забезпечить швидке завантаження всіх програм

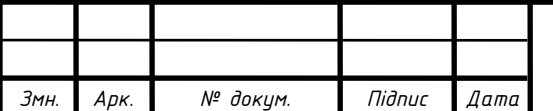

## Зовнішній вигляд комп'ютера зображений на рисунку 2.8

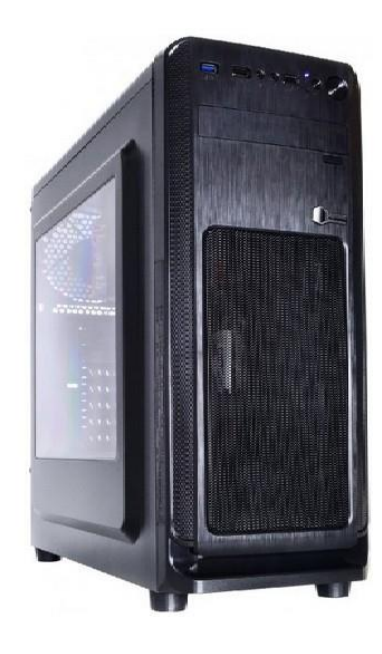

Рисунок 2.8 – Зовнішній вигляд ARTLINE Business T13 v12

Для внутрішнього відеоспостереження в офісних приміщеннях та на вході до офісу, важливо враховувати кілька ключових аспектів: якість зображення, функціональні можливості, надійність та простота інтеграції в існуючу мережу. Тому ми зупинили наш вибір на таких моделях, порівняльна характеристика якої наведена в таблиці 2.6.

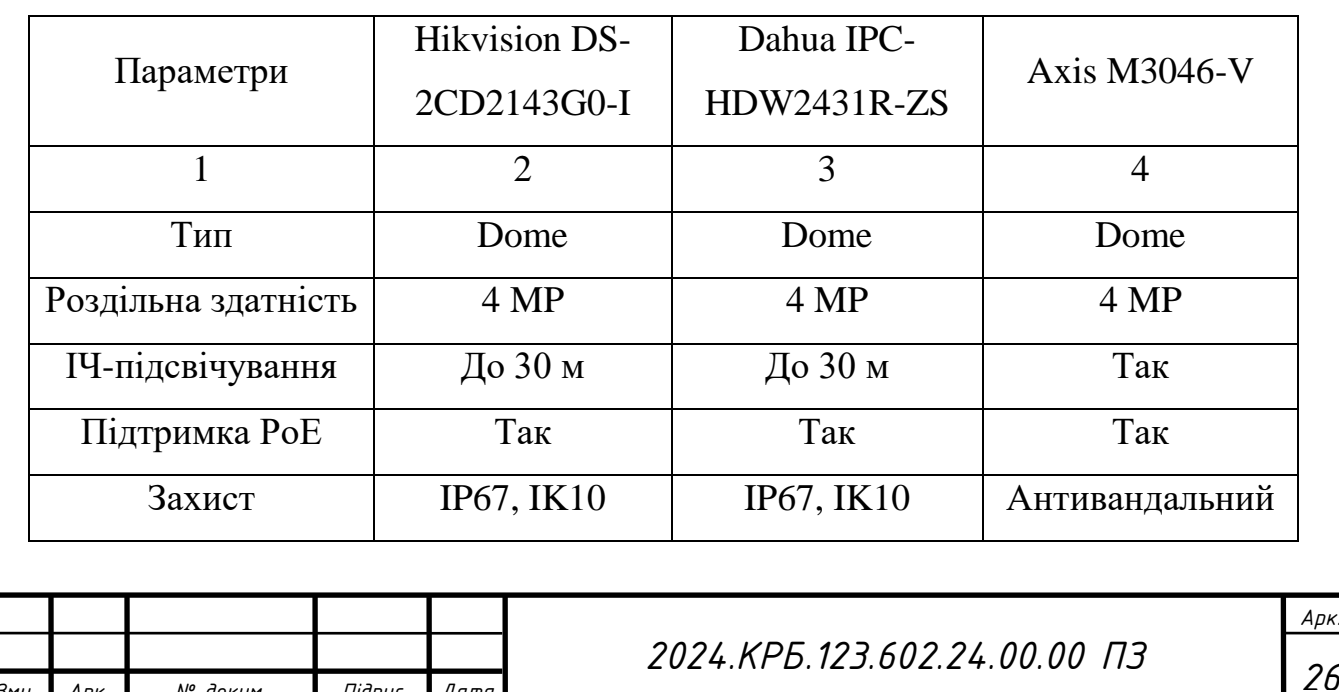

Таблиця 2.6 – Порівняльна характеристика IP камер.

*Змн. Арк. № докум. Підпис Дата*

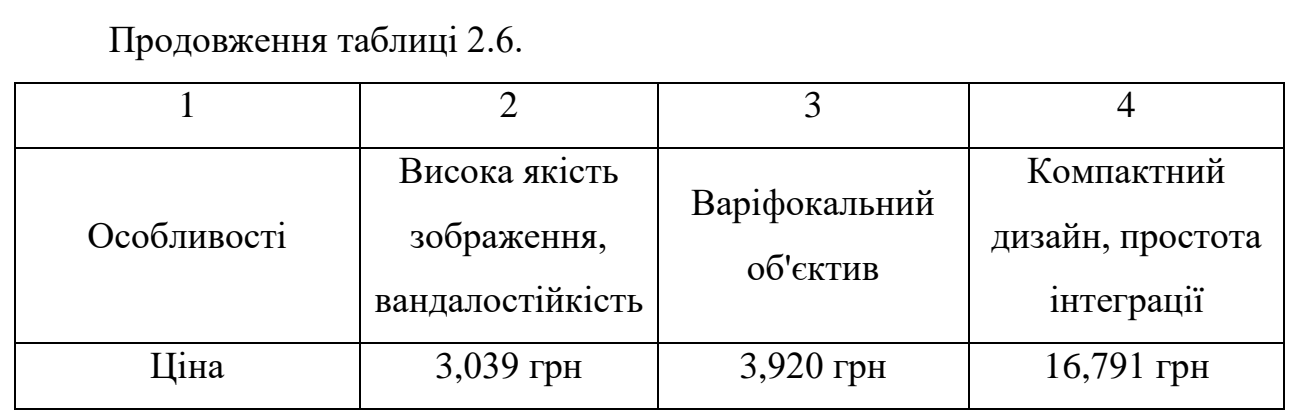

Виходячи з таблиці 2.6, враховуючи співвідношення ціни до технічних характеристик пристрою для мережі вибрано IP камеру Hikvision DS-2CD2143G0-I, зовнішній вигляд якої зображено на рисунку 2.9. ЇЇ вартість 3039 грн.

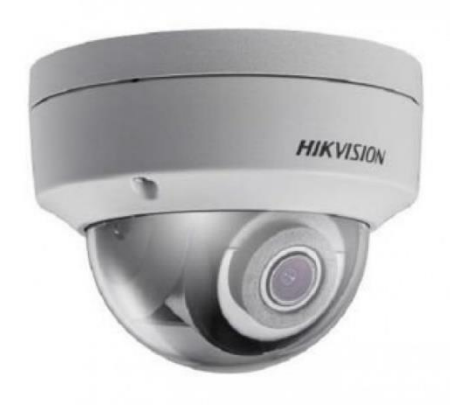

Рисунок 2.9 – Зовнішній вигляд IP камери Hikvision DS-2CD2143G0-I

Для забезпечення надійного зберігання відеозаписів та їх управління, рекомендується використовувати мережевий відеореєстратор (NVR). Ось декілька рекомендованих моделей NVR наведені в таблиці 2.7.

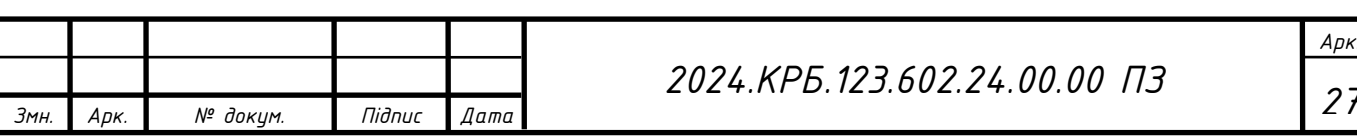

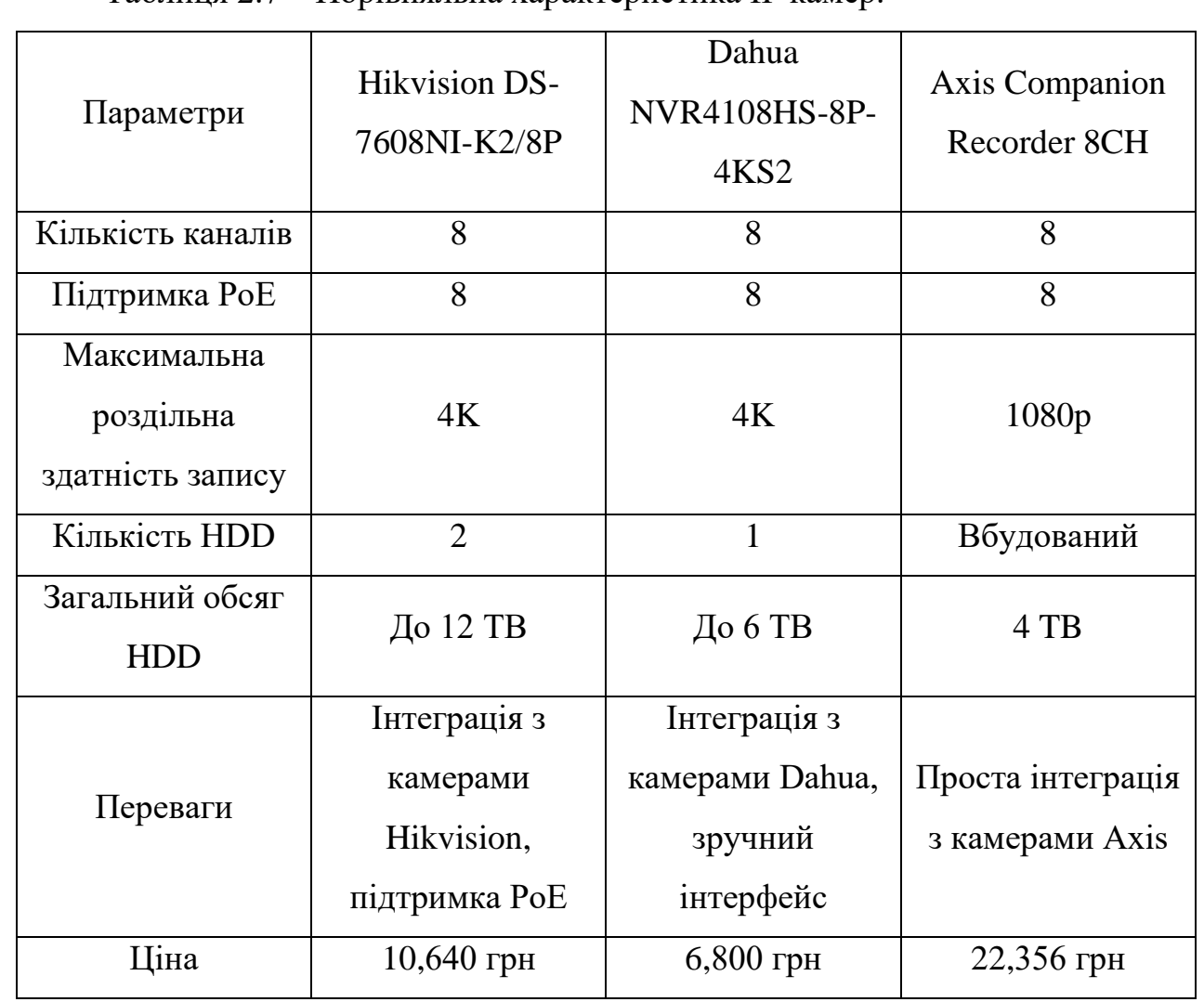

Таблиця 2.7 – Порівняльна характеристика IP камер.

Відповідно до таблиці 2.7, враховуючи співвідношення ціни та технічних характеристик мережевого обладнання, було обрано відеореєстратор Hikvision DS-7608NI-K2/8P, зовнішній вигляд якого наведено на рисунку 2.10. Його вартість – 10640 грн.

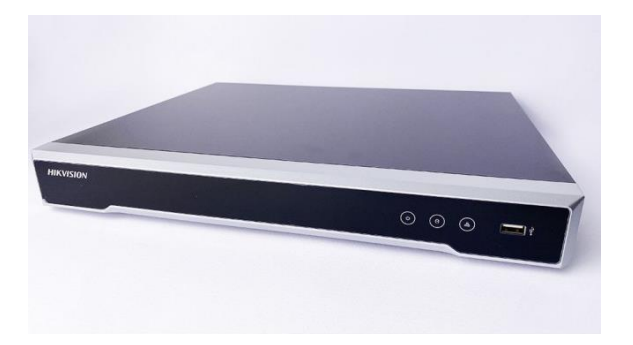

Рисунок 2.10 – Зовнішній вигляд відеореєстратора Hikvision DS-7608NI-K2/8P

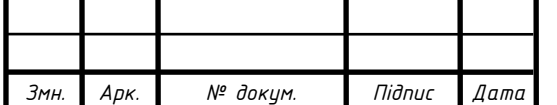

*<sup>28</sup> <sup>202</sup>4.КРБ.123.602.24.00.00 ПЗ*

*Арк.*

### <span id="page-28-0"></span>**2.3 Особливості монтажу мережі**

Правильне проектування та монтаж вашої структурованої кабельної системи (СКС) має вирішальне значення для підтримки оптимальної продуктивності. Нехтування інструкціями по монтажу може призвести до зниження технічних можливостей кабельної лінії, що викличе потребу в регулюванні або навіть прокладці додаткових кабелів.

При створенні телекомунікаційної інфраструктури життєво необхідно виділити не менше трьох метрів для підведення кабелю. Жили кабелю слід розташовувати у вигляді вісімки або з рівними інтервалами, дотримуючись мінімального радіуса вигину. Ця додаткова довжина служить резервом для майбутніх коригувань установки або для протягування кабелю під час виконання завдань з технічного обслуговування, таких як ремонт зламаної оптоволоконної кабельної лінії. Для оптичного кабелю живлення в робочій зоні необхідний мінімум один метр, тоді як вита пара повинна мати не менше 0,3 метра. Ця інформація стосується встановлення кабелю.

Під час монтажу кабелів рекомендується використовувати призначений маркер для тимчасового маркування. Після того, як кабелі витої пари прокладені належним чином і вирівняні відповідно до стандартів, важливо позначити обидва кінці кабелів. Рекомендується робити розмітку приблизно на відстані 100-120 мм від місця закріплення кабелю.

Щоб правильно вставити виту пару в контакти IDC, рекомендується знімати зовнішню оболонку кабелю лише настільки, наскільки це необхідно. Під час зняття оболонки дуже важливо правильно відрегулювати лезо ріжучого інструменту, уникаючи будь-яких пошкоджень ізоляції провідника та захисного екрана. Рекомендується видалити трохи більше 25 мм оболонки.

Для забезпечення правильного монтажу необхідно при прокладанні проводів дотримуватися кольорового маркування пар провідників кабелю. Працюючи з телекомунікаційними модульними гніздами, дотримуйтеся одножильної кольорової схеми T568B або T568A.

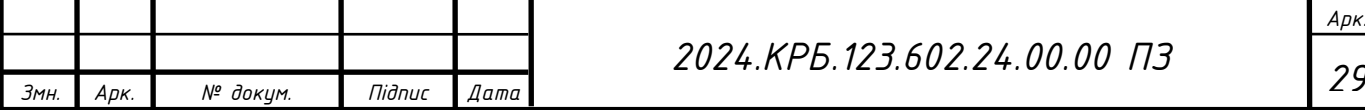

Для дотримання вказівок, встановлених північноамериканським стандартом SCS TIA/EIA-568-B.1 (пункт 10.2.3), рекомендується мінімізувати довжину нескручених кручених пар. Для кабелів категорії 5e і вище максимальна дозволена довжина витої пари становить 13 мм. Однак для кабелю категорії 3 максимальна дозволена довжина становить 75 мм. Важливо відзначити, що переплетення некручених кручених пар неприпустимо.

Щоб вставити провідники в контакти IDC телекомунікаційного модуля, використовуйте ударні інструменти або заглушки, що входять до комплекту. Переконайтеся, що ударний інструмент правильно відрегульований, щоб перерізати провідник, не завдаючи жодної шкоди ізоляції контактів IDC. Якщо ізоляція порушена, необхідно замінити комунікаційний роз'єм. Уникайте використання викрутки для вставлення кабелів у контакти IDC. Наша мережа встановлюється над підвісною стелею та ховається за фальш-стіною.

# <span id="page-29-0"></span>**2.4 Обґрунтування вибору операційних систем та програмного забезпечення для серверів та робочих станцій в мережі**

Після ретельного розгляду було прийнято рішення вибрати для сервера операційну систему Debian. Є багато факторів, які впливають на те, що користувачі віддають перевагу Debian. В першу чергу Debian побудовано на основі вільного програмного забезпечення з відкритим кодом. Отже, систему можна використовувати, налаштовувати та спільно використовувати без будьяких витрат, забезпечуючи доступність для всіх користувачів.

З моменту заснування в 1993 році Debian здобув репутацію своєю непохитною стабільністю та надійними функціями безпеки. Ця операційна система, заснована на Linux, стабільно забезпечує надійну продуктивність протягом усього свого існування. Він може похвалитися широкою сумісністю з різними пристроями, такими як ноутбуки, настільні комп'ютери та сервери, гарантуючи, що користувачі можуть впевнено використовувати його на різних типах обладнання. Ядро Linux забезпечує підтримку більшості апаратних

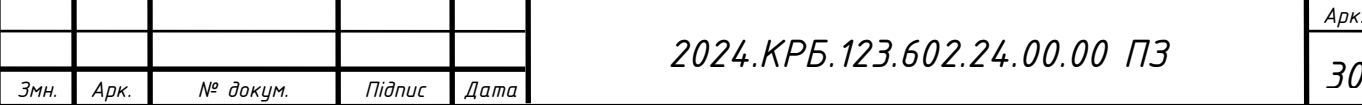

засобів, а у випадках, коли потрібна додаткова підтримка, можна легко отримати пропрієтарні драйвери.

Помітною перевагою Debian є безпроблемний процес оновлення. Операційна система завоювала репутацію завдяки плавним і надійним оновленням протягом життєвого циклу випуску, а також під час переходу на нові основні версії. Це спрощує процедуру обслуговування системи для користувачів.

Про надійність і функціональність Debian свідчить той факт, що на його основі побудовано численні відомі дистрибутиви Linux, зокрема Ubuntu, Knoppix, PureOS, SteamOS і Tails. Цей вибір інших дистрибутивів використовувати Debian як основу є свідченням його надійності. Крім того, Debian користується підтримкою великої та залученої спільноти волонтерів із різних куточків земної кулі, що гарантує її автономію та свободу від впливу будь-якої окремої корпорації.

Гнучкість методів інсталяції є додатковою перевагою, яка дозволяє користувачам адаптувати систему відповідно до своїх конкретних вимог. Ця функція робить Debian надзвичайно привабливим варіантом як для окремих осіб, так і для компаній, оскільки він задовольняє різноманітні потреби як домашніх користувачів, так і корпоративних установок.

Надійність Debian очевидна в різних практичних ситуаціях у сфері бізнесу, таких як наукові та академічні дослідження, фондові біржі та автомобільна промисловість. Він набув значної популярності як у державному секторі, так і в науковій спільноті. Крім того, Debian може похвалитися різноманітним набором досвідчених професіоналів, які не лише роблять внесок у створення пакунків, але й активно беруть участь у вдосконаленні базового програмного забезпечення.

Debian, відомий своїми потужними заходами безпеки, забезпечує широку підтримку безпеки для своїх стабільних випусків. Ця функція привернула увагу та захоплення як інших дистрибутивів, так і експертів із безпеки, які значною мірою залежать від надійної системи відстеження безпеки Debian. Крім того,

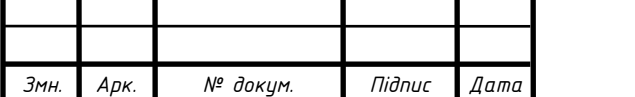

Debian виходить за межі, пропонуючи довгострокову підтримку (LTS) для стабільних випусків, гарантуючи мінімум 5 років підтримки та час від часу подовжуючи її для вибраних пакетів.

Debian пропонує офіційні хмарні образи, сумісні з провідними хмарними платформами, а також необхідні інструменти для створення налаштованих хмарних образів. Ця універсальність дозволяє використовувати Debian у віртуальних машинах на робочих столах і контейнерах, демонструючи його гнучкість як системи.

Відкрита система відстеження помилок і сумісність з різними пристроями, включаючи Raspberry Pi, QNAP, мобільні пристрої, домашні маршрутизатори та численні одноплатні комп'ютери (SBC), роблять Debian популярним вибором як для розробників програмного, так і апаратного забезпечення. Крім того, система пропонує розширену підтримку широкого діапазону архітектур процесорів, таких як amd64, i386, кілька версій ARM і MIPS, POWER7, POWER8, IBM System z, RISC-V і навіть застарілих і нішевих архітектур.

Таким чином, Debian є ідеальним вибором для серверів завдяки своїй стабільності, безпеці, широкій підтримці обладнання та активній спільноті розробників. Це забезпечує надійну і довготривалу роботу системи в різних умовах використання.

#### **2.5 Тестування мережі**

<span id="page-31-0"></span>Тестування комп'ютерної мережі можна проводити за допомогою різноманітних методів і тестів. Одним з популярних методів є тестування на проникнення. Цей метод передбачає оцінку безпеки комп'ютерної системи або мережі шляхом імітації поведінки зовнішнього зловмисника (який не має доступу до системи) та внутрішнього зловмисника (який має певний рівень авторизованого доступу). Цей процес включає проактивний аналіз системи для виявлення будь-яких потенційних уразливостей, які можуть виникнути

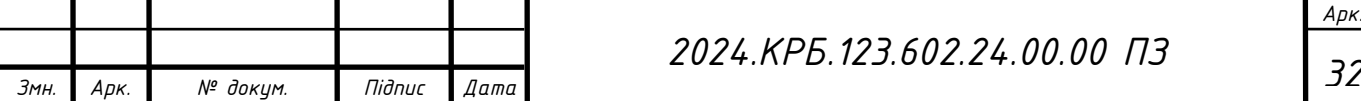

внаслідок неправильної конфігурації системи, відомих і невідомих дефектів апаратного та програмного забезпечення або операційних недоліків у процедурах чи технічних заходах протидії. Цей аналіз проводиться з точки зору потенційного зловмисника, що може включати активне використання виявлених уразливостей.

Проблеми безпеки, виявлені під час тестування на проникнення, представлені власнику системи. Ефективне тестування на проникнення поєднує цю інформацію з точною оцінкою потенційного впливу на організацію та пропонує технічні та процедурні контрзаходи для зменшення ризиків.

Тест на проникнення корисний з таких причин:

- Визначити ймовірність конкретних типів атак;
- виявлення вразливостей вищого ризику, які можуть виникати в результаті комбінації менш ризикованих вразливостей, що використовуються в певній послідовності;
- виявлення вразливостей, які важко або неможливо знайти за допомогою автоматизованих мереж або програмного забезпечення для сканування вразливостей;
- оцінювання потенційного впливу успішних атак на бізнес;
- тестування здатності захисників мережі виявляти та реагувати на атаки;
- надання доказів для обґрунтування збільшення інвестицій у персонал і технології безпеки.

Процес тестування на проникнення складається з кількох послідовних етапів:

- Аналіз відкритих джерел
- Інструментальне сканування
- Аналіз та оцінка виявлених вразливостей і розробка рекомендацій
- Підготовка звіту

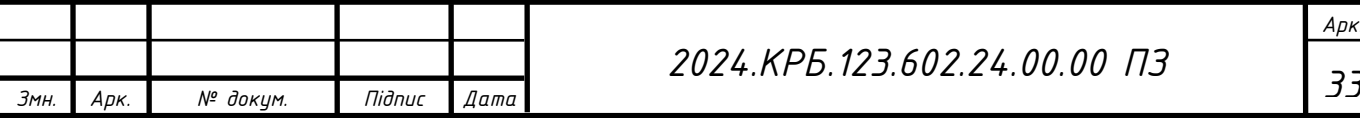

*Арк.*

## **3 СПЕЦІАЛЬНИЙ РОЗДІЛ**

### <span id="page-33-1"></span><span id="page-33-0"></span>**3.1 Інструкція по установці Debian 11.3**

Щоб забезпечити ясність, жодні візуальні посібники не будуть використовуватися в композиції цього абзацу, оскільки вони не потребують пояснень. Почніть із придбання дистрибутива системи виключно з офіційних джерел. Після успішного завантаження зображення перенесіть його на флешку. Після цього запустіть процес встановлення, завантажившись із флешки. За замовчуванням інсталяція почнеться англійською мовою; однак у вас є можливість вибрати будь-яку іншу мову з наданого списку. На початковій сторінці просто виберіть мову, яка відповідає вашим уподобанням, і продовжте, натиснувши кнопку «Продовжити».

Спочатку виберіть країну, де ви зараз перебуваєте. Цей крок важливий для того, щоб інсталятор точно налаштував розкладку клавіатури та часовий пояс. Після цього перейдіть до вибору клавіатури та способу перемикання розкладок.

Інсталятор спробує автоматично знайти мережеву карту і завантажити необхідний модуль. Якщо ця спроба виявиться невдалою, буде можливість вибрати пристрій вручну або отримати драйвер зі знімного носія. Бажано заздалегідь мати готовий пристрій із завантажуваним драйвером, наприклад із веб-сайту виробника.

Під час процесу інсталяції інсталятор докладе зусиль, щоб автоматично налаштувати мережу, використовуючи DHCP для виявлення мережі IPv4 і IPv6. Однак, якщо ця автоматизована конфігурація не вдасться, вам буде надано можливість налаштувати параметри мережі вручну. У цьому випадку вам потрібно буде вказати IP-адресу, маску підмережі, шлюз для доступу в Інтернет, ім'я комп'ютера та домен. За бажанням ви можете залишити ім'я комп'ютера за замовчуванням (debian), яке використовуватиметься для ідентифікації вашого ПК у мережі. У наступному вікні вам буде запропоновано ввести адресу домену, якщо ваш комп'ютер є частиною домену. Однак, якщо ви не підключені до

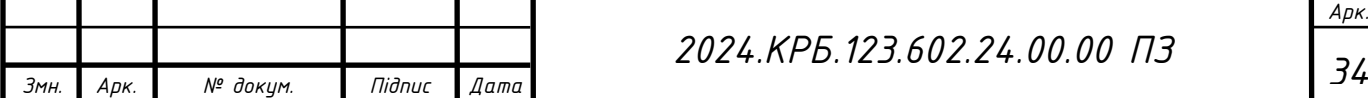

домену або не маєте локальної мережі, ви можете просто ввести «localhost» або залишити поле порожнім.

Для початку встановіть пароль для суперкористувача (root). Обов'язково, щоб пароль був надійним, складався з комбінації великих і малих літер латинського алфавіту, цифр і спеціальних символів і мав складатися мінімум з 8 символів. Після цього створіть звичайного користувача та введіть його ім'я, логін і пароль. Крім того, вкажіть місто та часовий пояс, щоб забезпечити точне налаштування часу.

Для оптимальної продуктивності рекомендується вибрати режим автоматичного маркування диска. Переконавшись, що всі налаштування правильні, виберіть «Так» і натисніть «Продовжити». Після успішної передачі файлу з'явиться підказка налаштувати менеджер пакетів. Щоб збільшити швидкість завантаження, виберіть країну, з якої отримувати пакети. Далі продовжте інсталяцію, встановивши завантажувач GRUB, вибравши завантажувальний диск і натиснувши «Так», щоб продовжити.

Після успішного встановлення операційної системи Debian просто вийміть будь-які завантажувальні носії, такі як флеш-накопичувачі або диски, і продовжте, натиснувши кнопку «Продовжити». Потім комп'ютер перезавантажиться, що дозволить вам увійти в систему та почати її використовувати.

Після завершення інсталяції сервера дуже важливо оновити всі компоненти, щоб забезпечити оптимальний захист системи. Це особливо важливо, оскільки встановлені пакети можуть бути не найновішими версіями. Щоб розпочати цей процес, почніть із виконання команди apt update для оновлення списку доступних пакетів. Далі скористайтеся командою apt list - upgradable, щоб переглянути список оновлень, доступних на даний момент.

Щоб встановити SSH-з'єднання із сервером, рекомендується створити нового користувача з правами root замість постійного використання користувача root. Щоб досягти цього, скористайтеся командою adduser user name, щоб створити нового користувача, надавши пароль і будь-яку

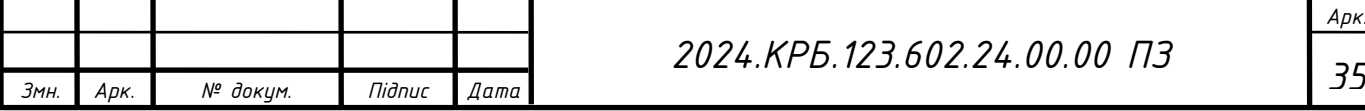

додаткову інформацію. Надайте адміністративні можливості новому користувачеві, виконавши команду usermod -aG sudo username.

Дотримуючись цього вичерпного посібника, ви зможете без особливих зусиль інсталювати та налаштувати Debian на своєму комп'ютері, віддаючи пріоритет заходам безпеки та зручній роботі.

### <span id="page-35-0"></span>**3.2 Налаштування головного комутатора**

Вибраний пристрій є одночасно і маршрутизатором (роутером) і комутатором (свічом). Тому зробимо первине налаштування роутера.

Поміняємо стандартне ім'я

sysname Softtech&CO

Поставимо пароль на консоль і створимо пароль адміністраторського доступу

line aux 0

authentication-mode password

user-role level-0

set authentication password simple lalala0987654

super password role network-admin simple lalala0987654

Створимо ключі RSA та організуємо доступ до роутера по ssh та https.

public-key local create rsa

ssh server enable

ip https enable

ip https port 443

Також заведемо користувача admin

local-user admin class manage

password simple пароль

service-type ssh https

authorization-attribute user-role network-admin

Створюємо доступ до маршрутизатора по мережі.

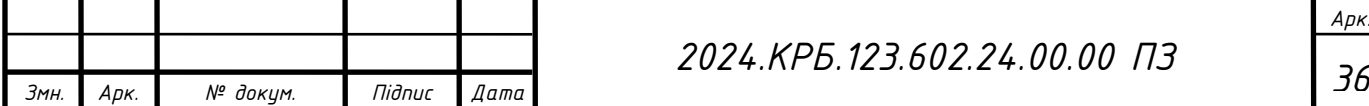

Схема типова – LAN 192.168.0.0/24, шлюз – 192.168.0.1.

interface GigabitEthernet0/1

port link-mode route

ip address 192.168.0.1 255.255.255.0

Налаштуємо роздачу адрес по DHCP.

Увімкнемо DHCP, приберемо з роздачі перші сто номерів та створимо

пул для нашої мережі.

dhcp enable

dhcp server forbidden-ip 192.168.0.1 192.168.1.100

dhcp server ip-pool NET\_192.168.0.0

gateway-list 192.168.1.1

network 192.168.0.0 mask 255.255.255.0

dns-list 192.168.0.1

expired day 2

Налаштуємо вихід в інтернет через PPPoE.

Для цього треба зробити три кроки:

1. Налаштувати PPPoE.

2. Застосувати його до WAN інтерфейсу та настроїти маршрутизацію за замовчуванням.

2. Налаштувати NAT.

dialer-group 1 rule ip permit

interface Dialer1

ppp pap local-user "ім'я користувача видане провайдером" password simple "пароль виданий провайдером"

ppp chap user "ім'я користувача видане провайдером"

ppp chap password simple "пароль, виданий провайдером"

dialer bundle enable

dialer-group 1

dialer timer idle 0

dialer timer autodial 10

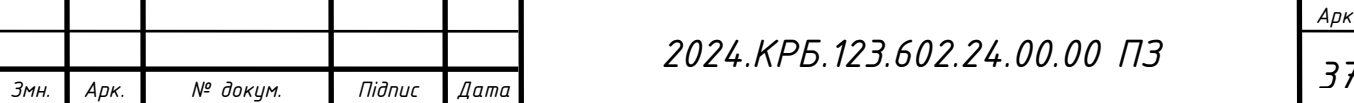

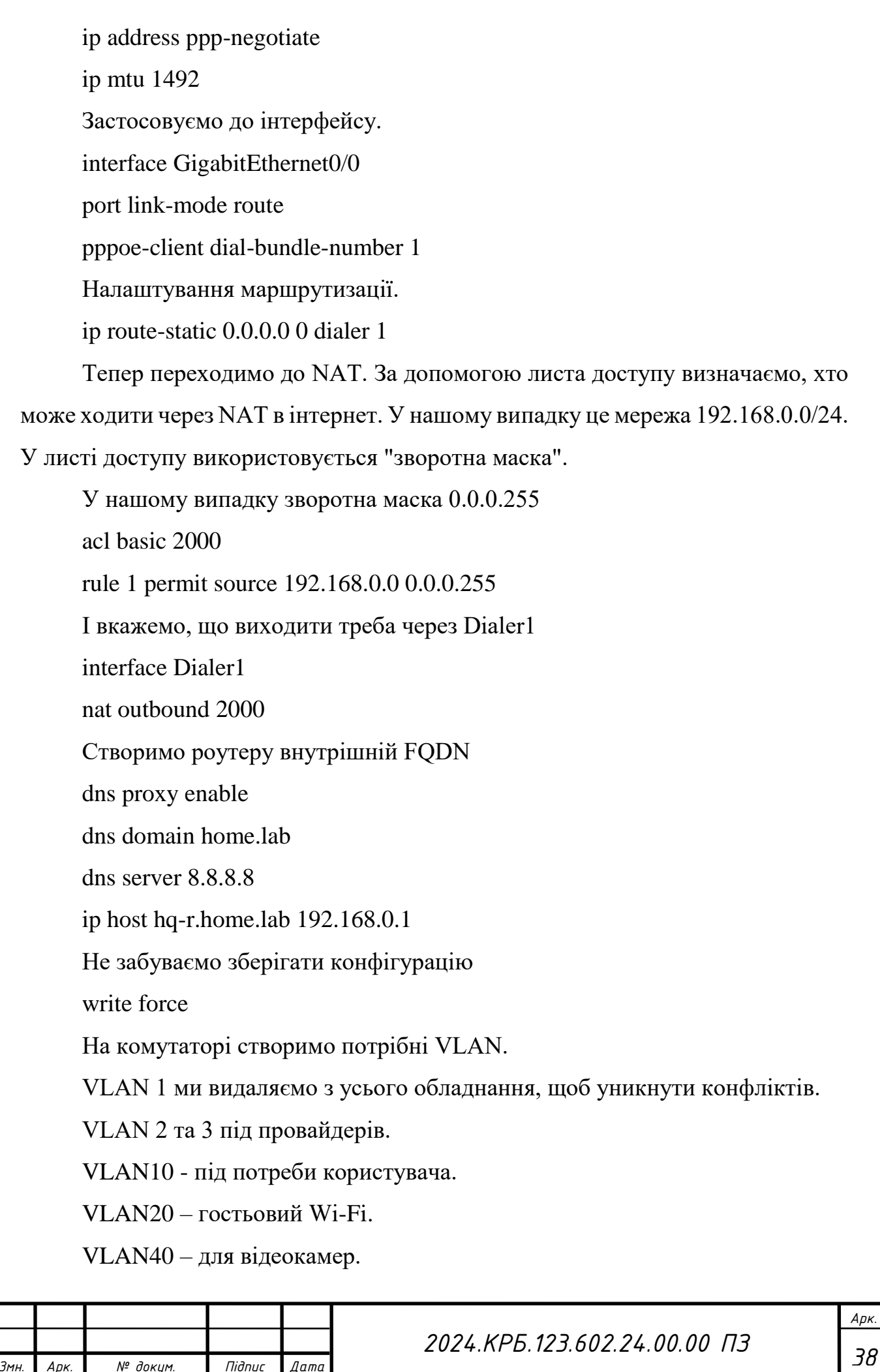

*Змн. Арк. № докум. Підпис Дата*

На роутері інтерфейси переведемо в L3 режим і налаштуємо VLAN через субінтерфейси.

interface GigabitEthernet0/0 description WAN port link-mode route # interface GigabitEthernet0/0.2 description ISP\_1 pppoe-client dial-bundle-number 1 nat outbound 2000 vlan-type dot1q vid 2 # interface GigabitEthernet0/1 description LAN port link-mode route # interface GigabitEthernet0/2 description VLAN10 USERS description VLAN40 NVR ip address 192.168.0.1 255.255.255.0 vlan-type access # interface GigabitEthernet0/3 description VLAN10 USERS description VLAN40 NVR ip address 192.168.0.1 255.255.255.0 vlan-type access # interface GigabitEthernet0/4

description VLAN10 USERS description VLAN40 NVR ip address 192.168.0.1 255.255.255.0 vlan-type access # interface GigabitEthernet0/5 description VLAN10 USERS description VLAN40 NVR ip address 192.168.0.1 255.255.255.0 vlan-type access # interface GigabitEthernet0/8 description VLAN20 GUEST description VLAN10 USERS description VLAN40 NVR ip address 192.168.20.1 255.255.255.0 vlan-type access

## <span id="page-39-0"></span>**3.3 Налаштування точки доступу TL-WA801ND**

Інформація основного маршрутизатора:

- Мережева IP-адреса: 192.168.0.1
- SSID: Softtech&CO\_free
- Тип шифрування: WPA2-PSK
- Пароль: 11676063

За допомогою кабелю Ethernet встановіть з'єднання між комп'ютером і точкою доступу. Увійдіть в Інтернет-браузер і введіть IP-адресу точки доступу в адресний рядок, а потім продовжте, натиснувши Enter.

На сторінці авторизації введіть свій логін і пароль у відповідні поля. Ім'я користувача та пароль за замовчуванням - «admin». Після цього натисніть Enter.

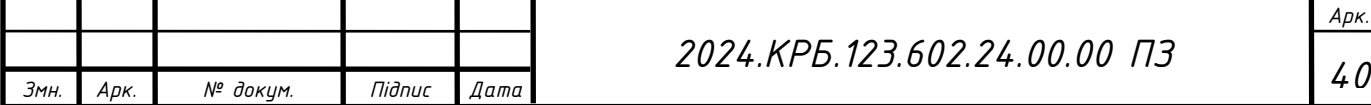

Знайдіть і клацніть опцію «Мережа». Переконайтеся, що IP-адреса точки доступу збігається з IP-адресою кореневого маршрутизатора та що немає конфліктів. Якщо необхідно, змініть IP-адресу на «192.168.1.250». Збережіть зміни, натиснувши на відповідну кнопку. Якщо ваш кореневий маршрутизатор знаходиться в іншому сегменті, наприклад 192.168.0.254, змініть IP-адресу точки доступу на 192.168.0.250.

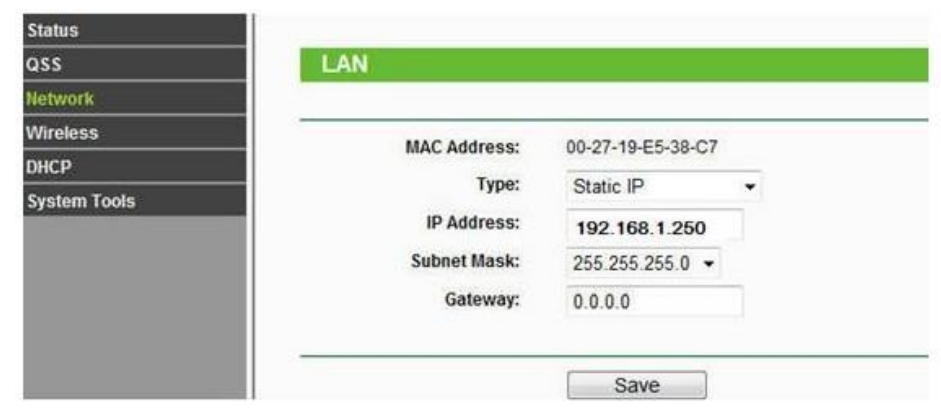

Рисунок 3.1 — Вікно налаштування мережі точки доступу

Натисніть Wireless -> Wireless Settings (Бездротовий режим -> Установки бездротового режиму) . Виберіть Access Point (Точка доступу) як Operation Mode (Режим роботи).

Ви можете змінити Wireless Network Name (Ім'я бездротової мережі) на будь-яке інше. Виберіть свою країну як регіон. Потім натисніть Зберегти . Натисніть Wireless (Бездротовий режим) -> Wireless Security (Захист бездротового режиму). Якщо ви бажаєте захистити бездротову мережу, виберіть відповідний тип захисту, наприклад WPA / WPA 2- Personal ( Recommended ).

Пропишіть пароль бездротової мережі в wireless password . Нарешті, натисніть кнопку Зберегти .

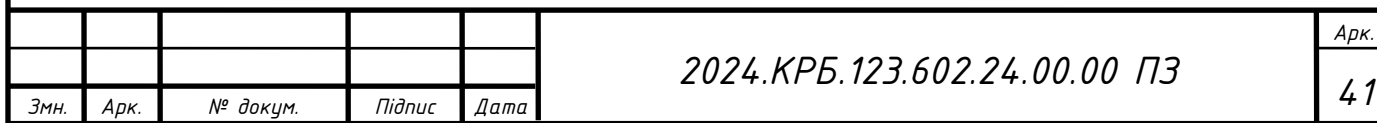

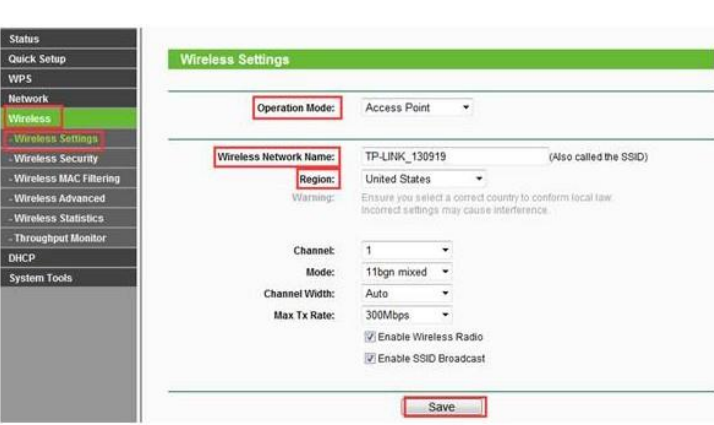

Рисунок 3.2— Вікно налаштування параметрів безпровідної мережі

Щоб перезавантажити точку доступу, перейдіть до Системні інструменти та натисніть Перезавантажити. Після того, як ви виконали всі вищезазначені кроки, точка доступу має функціонувати належним чином у поєднанні з кореневим маршрутизатором. Підключіть точку доступу до кореневого маршрутизатора за допомогою кабелю Ethernet і переконайтеся, що комп'ютер налаштовано на автоматичне отримання IP-адреси та адреси DNS-сервера.

## <span id="page-41-0"></span>**3.4 Налаштування камери Hikvision DS-2CD2143G0-I**

Почніть процес налаштування для камери Hikvision DS-2CD2143G0-I, встановивши мережеве підключення за допомогою кабелю Ethernet. Далі завантажте та встановіть Hikvision SADP на свій комп'ютер. Запустіть програмне забезпечення та дозвольте йому знайти камеру в мережі. Коли камеру буде ідентифіковано в SADP, виберіть опцію «Змінити параметри мережі». У вікні налаштувань введіть нову IP-адресу, маску підмережі та, можливо, шлюз за замовчуванням. Щоб завершити налаштування, натисніть «Зберегти», і зміни будуть застосовані.

Перейдіть до розділу «Мережа» у веб-інтерфейсі камери, щоб налаштувати різні параметри мережі, включаючи конфігурацію DNS-сервера. Підвищте безпеку, створивши надійний пароль у розділі «Безпека», щоб

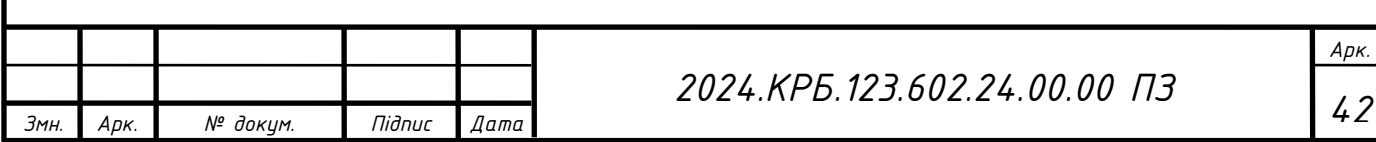

захистити доступ. Налаштуйте параметри відео, такі як роздільна здатність та інші параметри, у розділі «Зображення».

### <span id="page-42-0"></span>**3.5 Налаштування відеореєстратора Hikvision DS-7608NI-K2/8P**

Для підключення та налаштування відеореєстратора потрібно підключіти відеореєстратор до комутатора за допомогою Ethernet кабелю. Підключіть IPкамери до PoE портів на відеореєстраторі. Щоб увійти в налаштування відеореєстратора, відкрийте веб-браузер і введіть IP-адресу за замовчуванням відеореєстратора (зазвичай це 192.168.1.64). Введіть логін та пароль адміністратора (логін: admin, пароль: 12345).

Далі потрібно змінити IP – адресу на 192.168.40.10. для цього:

 Перейдіть до меню "Configuration" (Налаштування) -> "Network" (Мережа)

 У розділі "General" (Загальні) змініть IP-адресу на 192.168.40.10. Введіть маску підмережі (зазвичай 255.255.255.0), шлюз (зазвичай 192.168.40.1)

Натисніть "Save" (Зберегти)

Для додавання камер до відеореєстратор потрібно:

 Перейдіть до меню "Configuration" (Налаштування) -> "Camera Management" (Управління камерами)

Натисніть "Add" (Додати), введіть IP-адресу камери, логін та пароль

Натисніть "Save" (Зберегти)

Щоб налаштувати розклад запису, потрібно перейти до меню "Storage" (Зберігання) -> "Schedule" (Розклад), виберіть камеру та налаштувати розклад запису: постійний, за рухом, за розкладом, а потім натисніть "Save" (Зберегти). В даній мережі будемо налаштовувати на постійний запис камер.

Для перегляду записів перейдіть до меню "Playback" (Відтворення), виберіть камеру та інтервал часу для перегляду, натисніть "Search" (Пошук) і виберіть потрібний запис. Використовуйте інструменти управління для перегляду, паузи, швидкого перемотування та збереження записів.

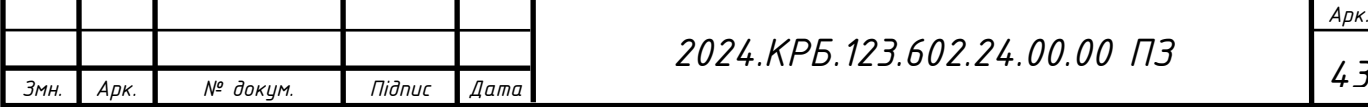

### <span id="page-43-0"></span>**3.6 Інструкція з використання тестових наборів та тестових програм**

Команди PING і TRACERT використовуються для діагностики мережі.

Якщо ви підозрюєте, що немає з'єднання з певним вузлом мережі, спочатку скористайтеся командою PING (Packet Internet Groper). За допомогою цієї команди можна перевірити правильність встановлення з'єднання TCP/IP на локальному (віддаленому) комп'ютері.

Основною функцією цієї утиліти є перевірка наявності фізичного з'єднання між двома системами в мережі. Протокол ICMP використовується для обміну пакетами даних з віддаленими системами. Віддалена система надсилає пакет назад, і цикл замикається. Команда PING друкує інформацію про те, скільки часу тривала операція, і повідомляє про помилку, якщо пакети не повертаються.

Синтаксис цієї команди в операційних системах серії Windows такий:

ping [ ключі ] адреса (ім'я ) вузла

Ключі:

-t – продовжувати надсилати запити, поки робота не буде перервана командою Ctrl-C;

-a – дозволяє використовувати імена вузлів замість IP-адрес;

-n число – вказує кількість ехо запитів для відправки ;

-l довжина – вказує довжину ехо – запитів;

-f – забороняє фрагментування пакету, визначає, чи пристрій змінював розмір пакету;

 $-i$  час – встановлює час життя пакету (Time to Live -TTL) відправляємих пакетів;

-v тип – встановлює тип обслуговування (TOS)

-r число – відображає шляхи для заданого числа переприйомів;

-s число – відмічає час для вказаного числа переприйомів;

-j список вузлів – маршрутизація пакетів через вказані вузли. Послідовні вузли можуть бути розділені шлюзами;

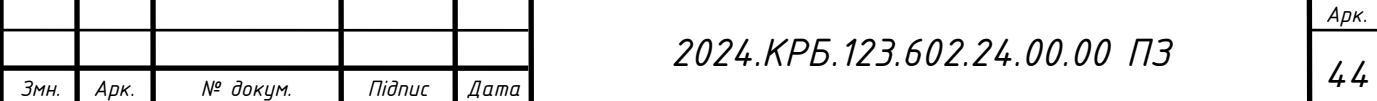

-k список вузлів - маршрутизація пакетів через вказані вузли. Послідовні вузли не можуть бути розділені шлюзами.

-w час – встановлює час очікування відповіді в мілісекундах.

Команда TRACERT також використовує протокол ICMP для ідентифікації всіх пристроїв, через які проходить пакет на шляху до вузла призначення.

За допомогою цієї команди ви можете отримати багато інформації про те, як працює ваша мережа.

Він має такий синтаксис:

tracert [ключі] ім'я вузла

Ключі :

-d – використовувати імена вузлів замість ІР адрес;

-h максимальне число переприйомів – максимально допустиме число переприйомів для досягнення мети;

-j список вузлів - маршрутизація пакетів через вказані вузли. Послідовні вузли можуть бути розділені шлюзами. Вільний вибір шляху серед систем у вказаному списку;

-w час – встановлення часу очікування в мілісекундах.

Існує також команда IPCONFIG, яка використовується для отримання інформації про конфігурацію TCP/IP сервера або робочої станції Windows NT.

Команда IPCONFIG відображає інформацію про всі мережеві карти та з'єднання PPP, встановлені в системі. Основна інформація включає:

-IP-адреса;

-маска підмережі;

-шлюз по замовчуванню;

-сервери DNS;

-домен NT.

Якщо ви використовуєте ключ /all із цією командою, відобразиться список апаратних MAC-адрес пристрою та інформації DHCP.

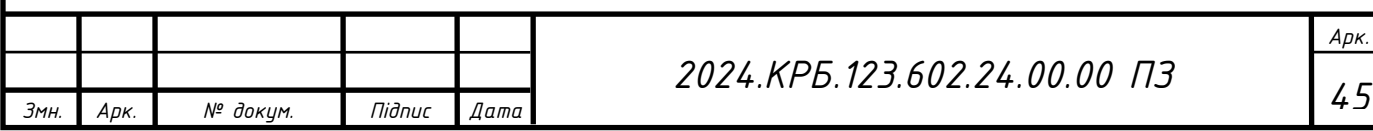

## **4 ЕКОНОМІЧНИЙ РОЗДІЛ**

<span id="page-45-0"></span>Мета економічної частини дипломного проєкту полягає у проведенні економічних розрахунків для визначення економічної ефективності розробки комп'ютерної мережі компанії «Softtech&Co» і прийнятті рішення щодо її подальшого впровадження.

# <span id="page-45-1"></span>**4.1 Визначення стадій технологічного процесу та загальної тривалості проведення НДР**

Для визначення загальної тривалості проведення НДР дані витрат часу по окремих операціях технологічного процесу зводяться у таблицю 4.1

Таблиця 4.1 - Середній час виконання НДР та стадій технологічного процесу

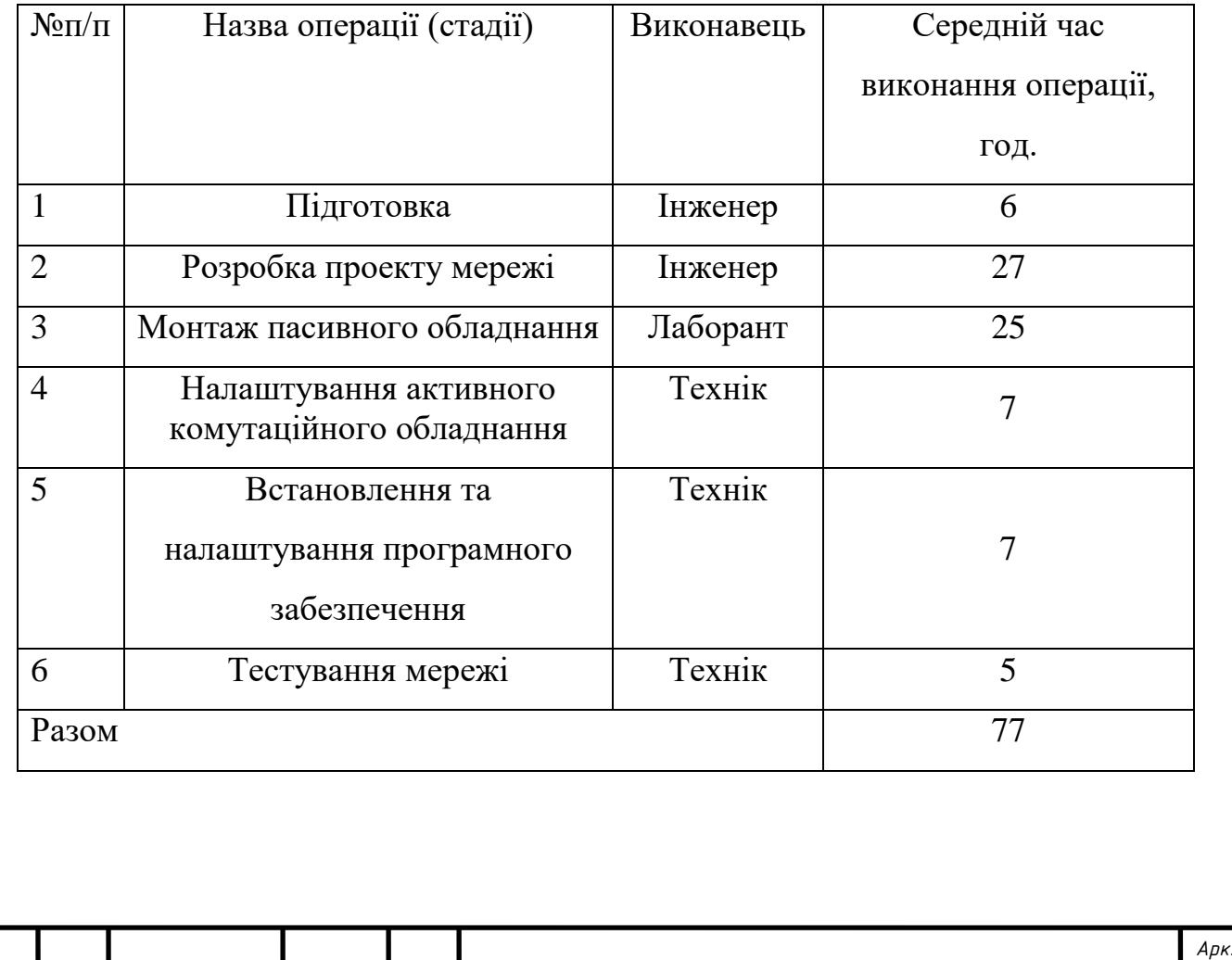

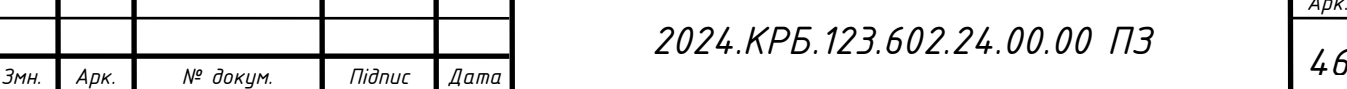

<span id="page-46-0"></span>**4.2 Визначення витрат на оплату праці та відрахувань на соціальні заходи**

Відповідно до Закону України "Про оплату праці" заробітна плата – це "винагорода, обчислена, як правило, у грошовому виразі, яку власник або уповноважений ним орган виплачує працівникові за виконану ним роботу".Розмір заробітної плати залежить від складності та умов виконуваної роботи, професійно-ділових якостей працівника, результатів його праці та господарської діяльності підприємства. Заробітна плата складається з основної та додаткової оплати праці. Основна заробітна плата нараховується на виконану роботу за тарифними ставками, відрядними розцінками чи посадовими окладами і не залежить від результатів господарської діяльності підприємства. Додаткова заробітна плата – це складова заробітної плати працівників, до якої включають витрати на оплату праці, не пов'язані з виплатами за фактично відпрацьований час.

Основна заробітна плата розраховується за формулою:

$$
\mathcal{S}_{ocH} = T_c * K_r \tag{4.1}
$$

де Тс – тарифна ставка, грн.;

Кг – кількість відпрацьованих годин.

$$
3_{och} = 80*33+70*19+60*25=5470
$$
 rph.

Додаткова заробітна плата становить 10–15 % від суми основної заробітної плати.

$$
3_{\text{AOA}} = 3_{\text{och.}} * K_{\text{AODA}} \tag{4.2}
$$

де Кдопл. – коефіцієнт додаткових виплат працівникам.

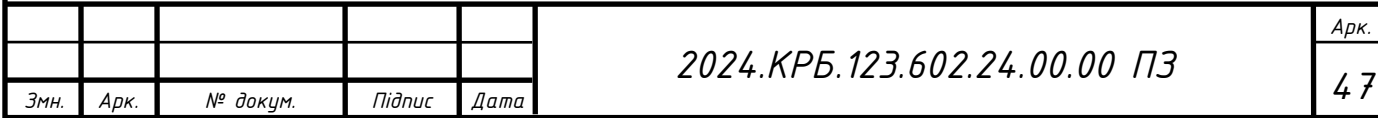

 $3_{A_0} = 5470 * 0,15 = 820,5$ 

Звідси загальні витрати на оплату праці (Во.п.) визначаються за формулою:

$$
B_{o.n.} = S_{ocn.} + S_{A^{o}a} \tag{4.3}
$$

$$
B_{o.n.} = 5\,470 + 820,5 = 6\,290,5
$$

Крім того, слід визначити відрахування на заробітну плату: Отже, сума відрахувань на соціальні заходи буде становити:

$$
B_{3.n.} = \phi O \Pi * 0.22,\tag{4.4}
$$

де ФОП – фонд оплати праці, грн.

$$
B_{3.7} = 6\,290.5 * 0.22 = 1\,383.91
$$

Проведені розрахунки зведемо у наступну таблицю 4.2.

Таблиця 4.2 - Зведені розрахунки витрат на оплату праці

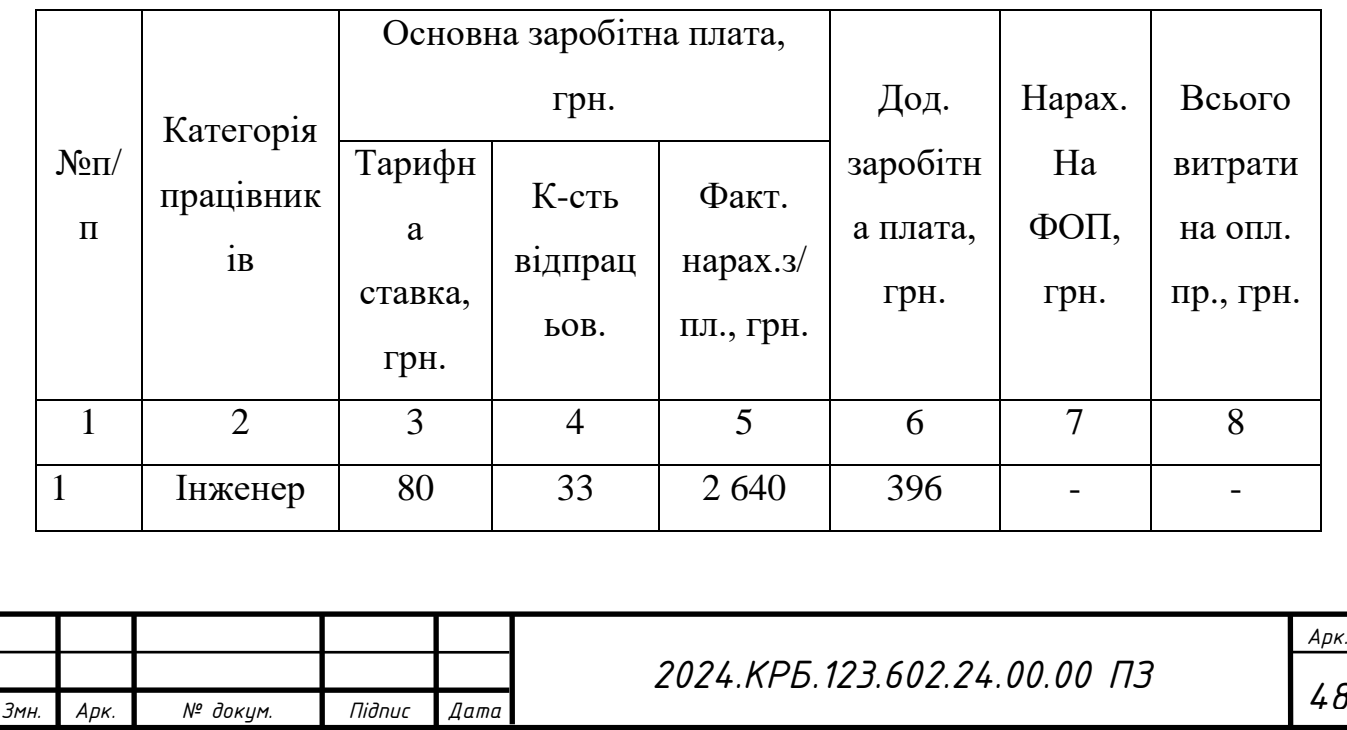

Продовження таблиці 4.2.

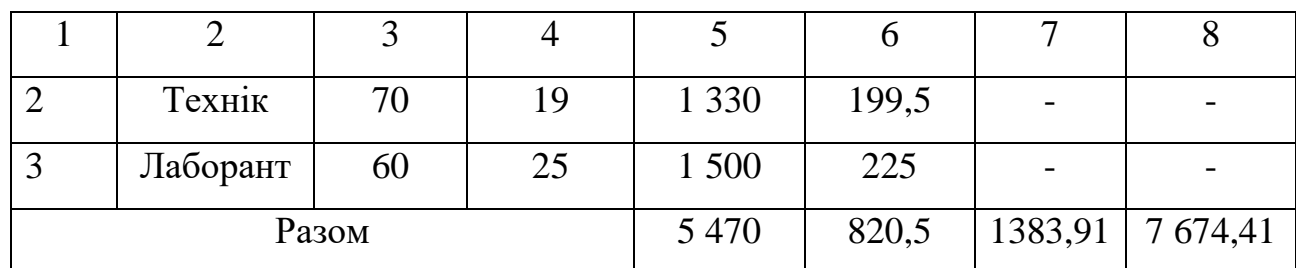

## <span id="page-48-0"></span>**4.3 Розрахунок матеріальних витрат**

Матеріальні витрати визначаються як добуток кількості витрачених матеріалів та їх ціни:

$$
M_{\scriptscriptstyle{B}i} = q_i \, {}^* p_{\scriptscriptstyle{b}} \tag{4.5}
$$

де qi – кількість витраченого матеріалу і-го виду;

рі – ціна матеріалу і-го виду.

Звідси, загальні матеріальні витрати можна визначити:

$$
S_{M.B.} = \sum M_{Bi}
$$
 (4.6)

$$
\mathcal{S}_{\text{M.B.}} = 84675,6
$$

Проведені розрахунки занесемо у таблицю 4.3.

Таблиця 4.3 - Зведені розрахунки матеріальних витрат

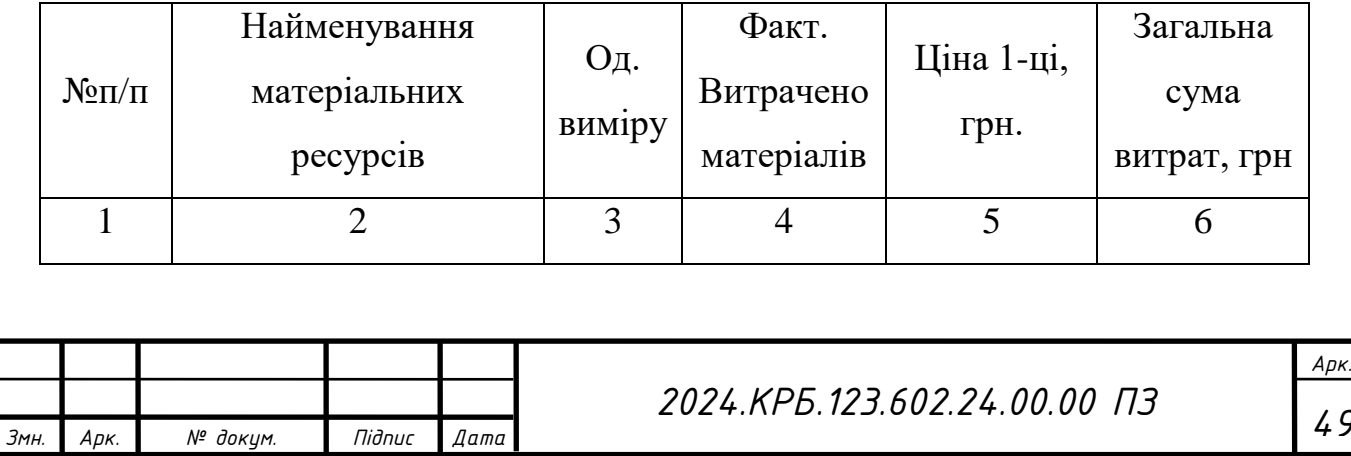

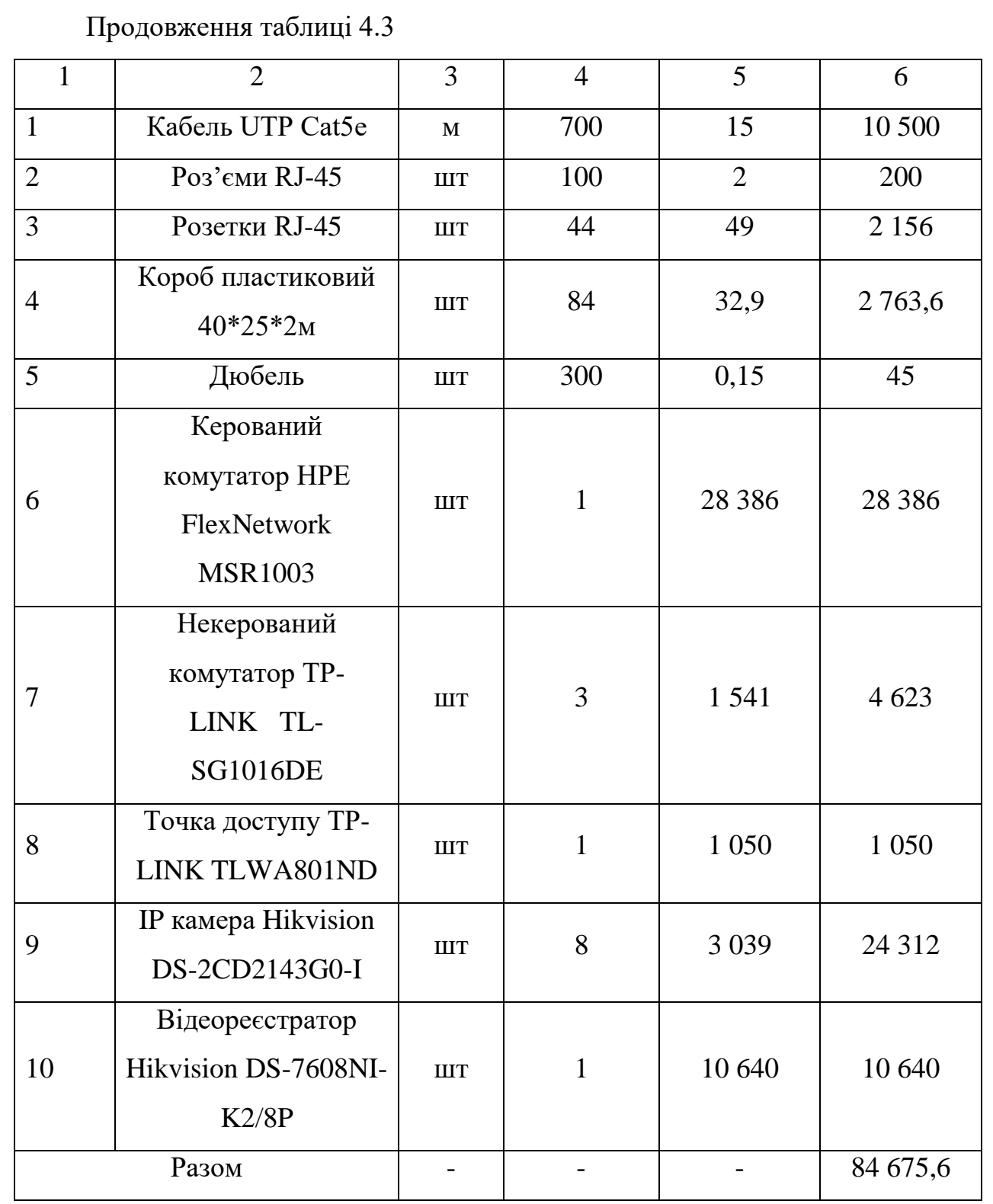

# <span id="page-49-0"></span>**4.4 Розрахунок витрат на електроенергію**

Затрати на електроенергію 1-ці обладнання визначаються за формулою:

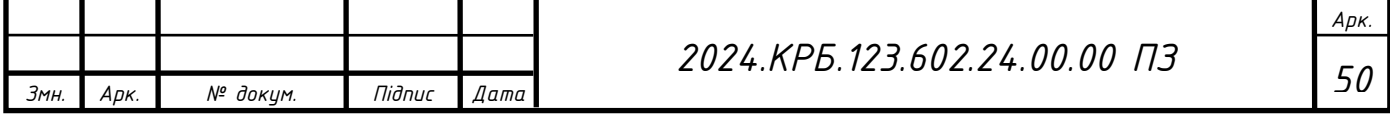

$$
S_e = W^* T^* S, \tag{4.7}
$$

де W – необхідна потужність, кВт;

T – кількість годин роботи обладнання;

S – вартість кіловат-години електроенергії.

Для розробки проекту даної локальної комп'ютерної мережі використовується один ПК, потужність якого  $W = 0.5$  кВт і який працює 18 годин.

$$
3_e = 0.5 * 18 * 4.32 = 38.88
$$

### <span id="page-50-0"></span>**4.5 Визначення транспортних затрат**

Транспортні витрати слід прогнозувати у розмірі 8–10 % від загальної суми матеріальних затрат.

$$
T_B = 3_{\text{M.B.}} * 0.1,\tag{4.8}
$$

де Т<sub>в</sub> – транспортні витрати.

 $T_B = 84675.6 * 0.1 = 8467.56$ 

#### <span id="page-50-1"></span>**4.6 Розрахунок суми амортизаційних відрахувань**

Характерною особливістю застосування основних фондів у процесі виробництва є їх відновлення. Для відновлення засобів праці у натуральному виразі необхідне їх відшкодування у вартісній формі, яке здійснюється шляхом амортизації.

Амортизація – це процес перенесення вартості основних фондів на вартість новоствореної продукції з метою їх повного відновлення.

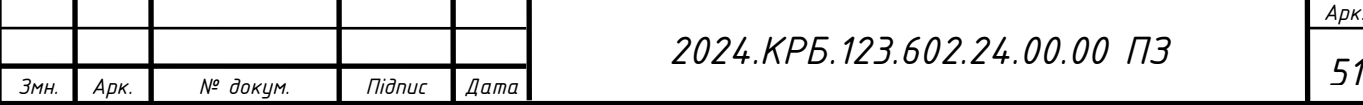

Комп'ютери та оргтехніка належать до четвертої групи основних фондів. Мінімально допустимі строки їх корисного використання 2 роки.

Для визначення амортизаційних відрахувань застосовуємо формулу:

$$
A = \frac{B_B * H_A}{100\%}
$$
 (4.9)

де А – амортизаційні відрахування за звітний період, грн.;

БВ – балансова вартість групи основних фондів на початок звітного періоду, грн.;

НА – норма амортизації, %.

Для проектування даної комп'ютерної мережі використовується один комп'ютер (вартість якого становить 25000 грн.), який працює 18 годин.

Тоді:

$$
A = 25000 * 0.04 * 18/150 = 120
$$
 rph

### <span id="page-51-0"></span>**4.7 Обчислення накладних витрат**

Накладні витрати пов'язані з обслуговуванням виробництва, утриманням апарату управління підприємства (фірми) та створення необхідних умов праці.

В залежності від організаційно-правової форми діяльності господарюючого суб'єкта, накладні витрати можуть становити 20–60 % від

$$
H_B = B_{o.n.} * 0.2, \tag{4.10}
$$

де НВ – накладні витрати.

$$
H_B = 6290.5 * 0.2 = 1258.1
$$

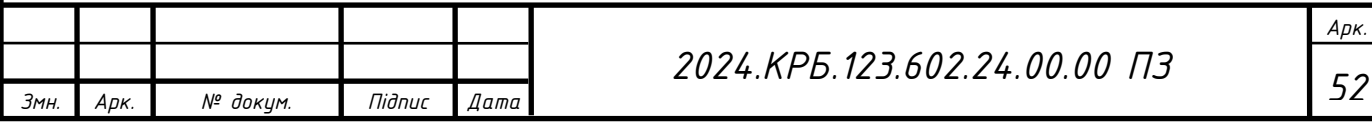

## <span id="page-52-0"></span>**4.8 Складання кошторису витрат та визначення собівартості НДР**

Результати проведених вище розрахунків зведемо у таблицю 4.4.

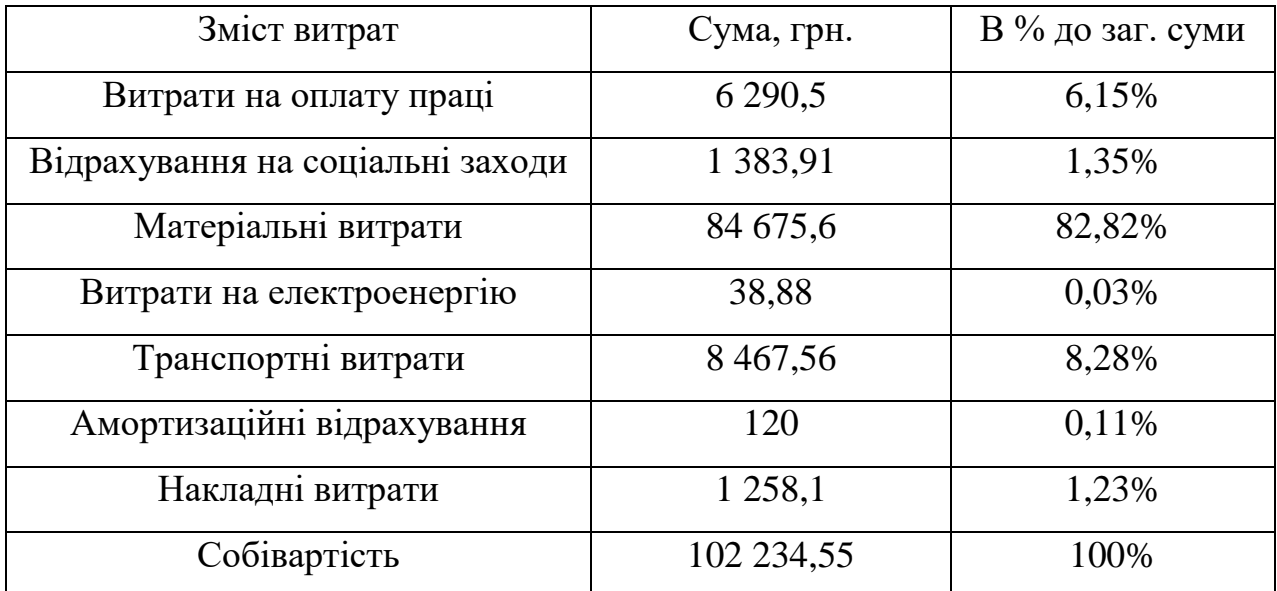

Таблиця 4.4 - Кошторис витрат на НДР

Собівартість (СВ) НДР розрахуємо за формулою:

$$
C_B = B_{o.n.} + B_{c.s.} + 3_{m.B.} + 3_e + A + H_B, \tag{4.11}
$$

 $\mathcal{C}B = 6\,290,5 + 1\,383,91 + 84\,675,6 + 38,88 + 8\,467,56 + 120 + 1\,258,1 = 102$ 234,55

## <span id="page-52-1"></span>**4.9 Розрахунок ціни НДР**

Ціну НДР можна визначити за формулою:

$$
\underline{H} = \frac{C_B \left(1 + P_{pBH}\right) \cdot K + B_{H,i}}{K} \cdot \left(1 + \frac{\Pi \text{AB}}{B}\right),\tag{4.12}
$$

де Ррен. – рівень рентабельності;

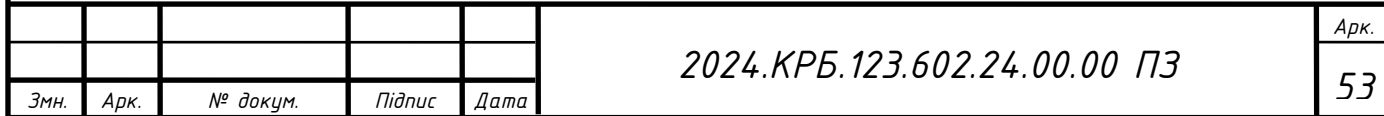

К – кількість замовлень, од.;

Ві.н. – вартість носія інформації, грн.;

ПДВ – ставка податку на додану вартість, (20 %).

$$
II = 102\ 234,55 * (1 + 0.3) * (1 + 0.2) = 159485,89
$$

# <span id="page-53-0"></span>**4.10 Визначення економічної ефективності і терміну окупності капітальних вкладень**

Ефективність виробництва - категорія, яка характеризує результативність виробництва. Вона свідчить не лише про приріст обсягів виробництва, а й про те, якими витратами ресурсів досягається цей приріст, тобто свідчить про якість економічного зростання.

Прибуток розраховується за формулою:

$$
\Pi = \underline{H} \cdot \underline{C}_{B},\tag{4.13}
$$

$$
\Pi = 159485,89 - 102234,55 = 57251,34
$$

Економічна ефективність (Е<sub>р</sub>) полягає у відношенні результату виробництва до затрачених ресурсів і розраховується за формулою:

$$
E_p = \frac{\pi}{C_{B_p}} \tag{4.14}
$$

де П – прибуток; С<sup>в</sup> – собівартість.

$$
E_p = 57251,34 / 102234,55 = 0,55
$$

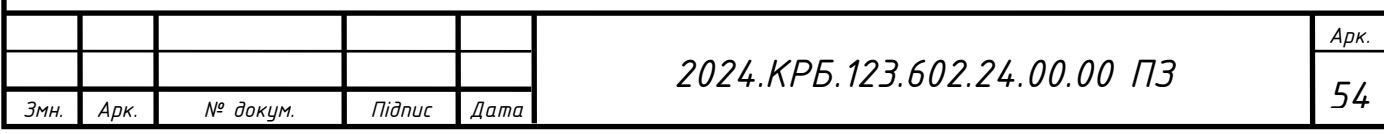

Поряд із економічною ефективністю розраховують термін окупності капітальних вкладень (Т<sub>р</sub>):

$$
T_p = 1/E_p, \tag{4.15}
$$

Допустимим вважається термін окупності до 5 років. В даному випадку:

$$
T_p = 1 / 0.55 = 1.8
$$

Таблиця 4.5 - Економічні показники НДР

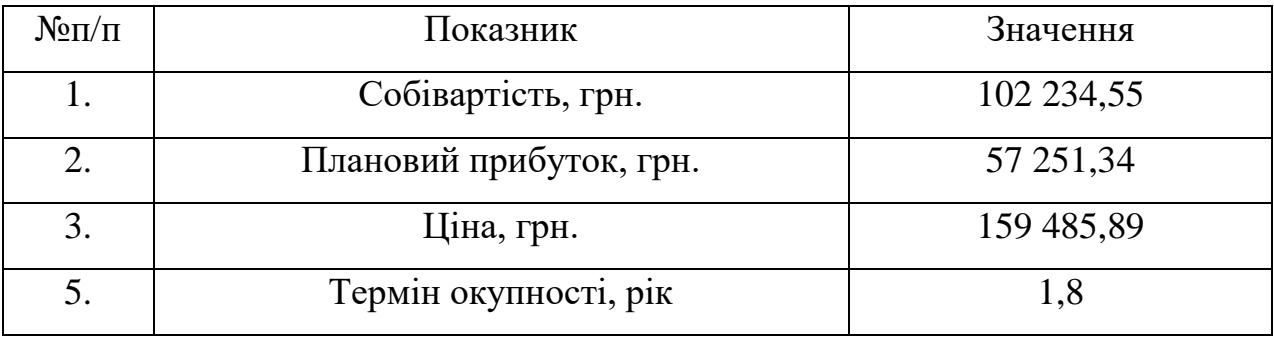

В результаті аналізу економічних показників, розрахованих та зведених у таблицю 4.5, можна прийти до висновку, що при терміні окупності – 1,8 року проводити роботи по впровадженню даної мережі є доцільним та економічно вигідним.

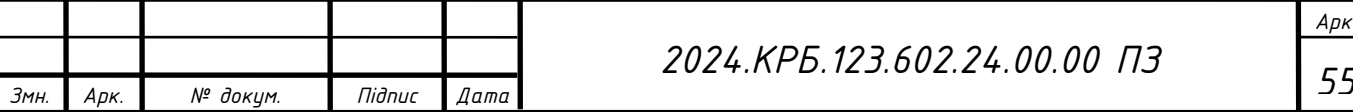

*Арк.*

# <span id="page-55-0"></span>**5 ОХОРОНА ПРАЦІ ТЕХНІКИ БЕЗПЕКИ ТА ЕКОЛОГІЧНІ ВИМОГИ**

<span id="page-55-1"></span>**5.1 Захист від статичної електрики при експлуатації комп'ютерної техніки та мережевого обладнання.**

Працюючи з комп'ютерним і мережевим обладнанням, дуже важливо приділяти пріоритет захисту від статичної електрики, оскільки вона може пошкодити електронні компоненти. Щоб досягти такого рівня захисту, використання антистатичних матеріалів стає обов'язковим. Підключення антистатичного браслета до джерела заземлення під час роботи з приладами сприяє безпосередньому розряду статичної електрики на землю. Крім того, робочі місця, де обслуговується або ремонтується обладнання, повинні мати антистатичні килимки з належним заземленням. Щоб запобігти накопиченню статичної електрики, електронні компоненти слід зберігати та транспортувати в антистатичних пакетах.

Підтримка належного рівня вологості має вирішальне значення для оптимального функціонування комп'ютерного та мережевого обладнання. Відносну вологість повітря в цих приміщеннях рекомендується підтримувати в межах 40-60%. Достатня вологість допомагає запобігти накопиченню статичної електрики, тоді як надмірно сухі умови можуть підвищити ймовірність накопичення статичної електрики.

Забезпечення належного заземлення обладнання має вирішальне значення для підтримки цілісності комп'ютерів, серверів, мережевого обладнання та периферійних пристроїв. Важливо підключити ці пристрої до надійного заземлення, щоб запобігти накопиченню статичної електрики на їхніх корпусах. Регулярна перевірка заземлення всіх пристроїв і кабелів є обов'язковою, щоб гарантувати їхню надійність.

Не менш важливим є вибір відповідного одягу для роботи. Вибір антистатичного одягу, як-от спеціалізовані халати чи куртки, під час роботи з

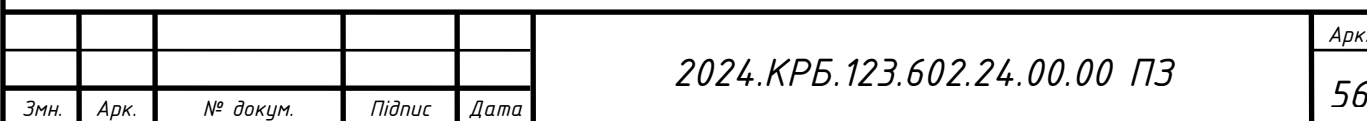

електронними компонентами зменшує можливість накопичення статичної електрики на вашій особі. Крім того, використання антистатичного взуття чи устілок ще більше зменшує ймовірність накопичення статичної електрики.

Щоб уникнути накопичення статичної електрики, дуже важливо правильно поводитися з компонентами. Під час роботи з електронними компонентами, такими як плати чи модулі пам'яті, рекомендується тримати їх за краї, щоб запобігти контакту з електричними контактами. Перед використанням обладнання настійно рекомендується зняти статичну електрику зі свого тіла, торкнувшись заземленого металевого предмета.

Правильна організація робочого місця має вирішальне значення для запобігання накопиченню статичної електрики. Важливо підтримувати робочу поверхню в чистоті та порядку, щоб запобігти накопиченню пилу та бруду, які можуть сприяти виникненню статичної електрики. Використовуючи меблі з антистатичних матеріалів, можна значно зменшити ризик накопичення статичної електрики.

Щоб забезпечити безпечне використання та обслуговування обладнання, важливо дотримуватися вказівок і пропозицій, наданих виробником. Ця практика ефективно пом'якшить виникнення статичного накопичення та інших пов'язаних проблем. Застосування антистатичних заходів, таких як обробка робочих поверхонь і обладнання антистатичними спреями, а також використання антистатичних серветок для очищення поверхонь і пристроїв, дозволить ефективно мінімізувати накопичення пилу та статичної електрики.

Дотримуючись цих інструкцій, ви можете значно мінімізувати потенційну шкоду, завдану статичною електрикою вашому комп'ютеру та мережевому обладнанню, тим самим зберігаючи безперебійну роботу вашого обладнання та забезпечуючи безпеку вашої мережі. Важливим елементом захисту від статичної електрики є правильне заземлення вашого обладнання. Заземлення гарантує безпечне розсіювання будь-якої надлишкової статичної електрики від корпусу пристрою до землі, ефективно запобігаючи накопиченню

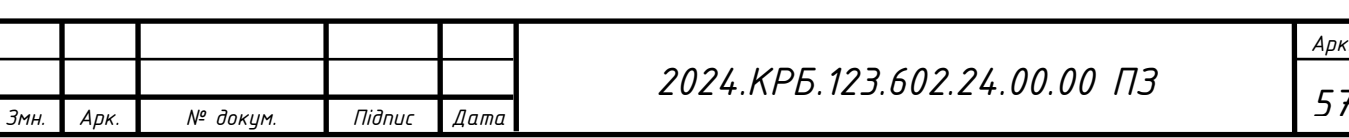

електростатичного заряду, який інакше може пошкодити електронні частини. Правильне заземлення має вирішальне значення в цьому відношенні.

Для оптимального регулювання вологості в приміщеннях, де розміщено комп'ютерне та мережеве обладнання, доцільно використовувати гігрометри. Ці прилади вимірюють відносну вологість навколишнього повітря, що дозволяє оперативно діяти, якщо рівні перевищують прийнятні порогові значення. Надмірна вологість створює загрозу контактної корозії та корозії друкованої плати, що підвищує ймовірність несправності обладнання. І навпаки, надмірно низька вологість, особливо взимку, також небажана, оскільки вона сприяє накопиченню статичної електрики.

Коли справа доходить до встановлення або ремонту електроніки, важливо не лише враховувати антистатичний браслет і килимки, але й використовувати антистатичні рукавички. Ці рукавички відіграють вирішальну роль у мінімізації потенційної шкоди електронним компонентам, запобігаючи прямому контакту з чутливими частинами пристроїв.

Іншим важливим фактором, який слід враховувати, є правильне поводження та переміщення електронних компонентів. Обов'язково зберігати ці компоненти в антистатичній упаковці, чітко марковані та зберігати відповідно до інструкцій з виробництва. Під час їх транспортування важливо вживати запобіжних заходів, щоб запобігти будь-яким ударам або ударам, які потенційно можуть пошкодити електронні компоненти.

Для того, щоб забезпечити безпечну та тривалу роботу обладнання, надзвичайно важливо включити використання антистатичних спреїв для поверхонь і антистатичних серветок для чищення. Ці основні інструменти відіграють життєво важливу роль у збереженні чистоти робочого середовища, що, у свою чергу, сприяє загальному обслуговуванню обладнання.

Підтримка добре організованого робочого місця має вирішальне значення для запобігання виникненню статичної електрики. Підтримуючи робочий стіл у чистоті та порядку, можна уникнути накопичення пилу та бруду, які можуть проводити статичну електрику. Крім того, використання антистатичних меблів

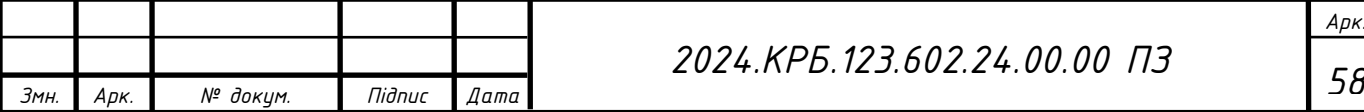

і аксесуарів забезпечує додатковий рівень захисту, мінімізуючи ймовірність пошкодження обладнання, викликаного статичною електрикою.

Ретельно враховуючи ці різноманітні фактори та застосовуючи необхідні заходи безпеки, люди мають можливість значно мінімізувати потенційну шкоду, спричинену статичною електрикою їхнім комп'ютерам і мережевому обладнанню. Завдяки належній підготовці, дотриманню обережності та використанню спеціалізованих інструментів можна ефективно гарантувати безперебійну роботу та довговічність свого обладнання.

# <span id="page-58-0"></span>**5.2 Розрахунок системи штучного освітлення для приміщення компанії "Softtech&Co", де міститься найбільше ПК**

Розрахунок освітлення робочих місць буде проведено для приміщення компанії "Softtech&Co", де розміщено найбільшу кількість персональних комп'ютерів. Розміри приміщення становлять: Довжина a = 7м, ширина b = 8м, висота  $h_0 = 3.5$ м. Коефіцієнт відбиття від стелі становить р<sub>стелі</sub> = 70%, а від стін  $p_{\text{crit}} = 50\%$ . Висота робочих поверхонь (столів)  $h_p = 0.8$ м. Мінімальне освітлення приміщення, в якому виконують роботи з ПК, повинне бути не менше E=200 лк, що відповідає зоровим роботам розряду IVг.

В якості світлових пристроїв будуть встановлені світильники типу ЛПО01. Світильники кріпляться на стелі, тому їх висота над підлогою практично рівна висоті приміщення  $h_0 = 3.5$ м, що відповідає вимогам СНіП II-4-79. Відповідно до цих вимог, мінімальна висота розташування світильників повинна бути від 2.6 м до 4 м при наявності у світильнику менше 4-х ламп, і від 3.2 м до 4.5 м при наявності 4-х і більше ламп.

Визначимо висоту світильника над робочою поверхнею:

$$
h = h_o - h_p,\tag{5.1}
$$

 $h = 3.5 - 0.8 = 2.7$ м.

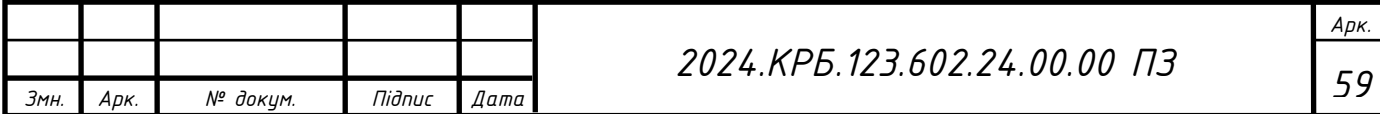

Показник приміщення і становить:

$$
i = \frac{ab}{h(a+b)}
$$
 (5.2)

$$
i = 7 * 8 / (2,7(7 + 8)) = 1,3
$$

При i = 1,3, ρстелі=70%, ρстін = 50% для світильника з люмінесцентними лампами коефіцієнт використання світлового потоку дорівнює η = 0,51.

Для забезпечення необхідного рівня освітленості робочих поверхонь необхідно визначити кількість світильників. В якості світлових приладів будуть використовуватися світильники типу ЛПО01 з двома лампами. Світловий потік однієї такої лампи становить 3200 люменів (лм).

К<sup>З</sup> - коефіцієнт запасу, що враховує зниження освітленості в результаті забруднення та старіння ламп

 $K_3=1,5;$ Z – коефіцієнт нерівномірності освітлення  $Z = 1,13$ 

$$
N = \frac{ESK_3Z}{n\Phi_{\pi}\eta},\tag{5.3}
$$

 $N = 200 * 56 * 1.5 * 1.13 / (2 * 3200 * 0.51) = 5.82$ 

Округлюємо  $N = 5,82$  шт, до  $N = 6$  шт. Тобто в приміщенні буде встановлено 6 світильників, які для забезпечення рівномірності освітлення розташуємо у два ряди по 3 штуки в кожному. Схему розташування світильників подана на рисунку 5.1

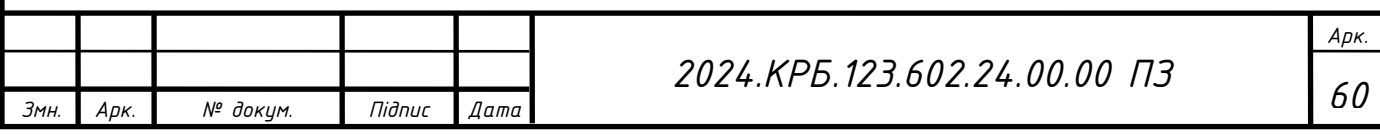

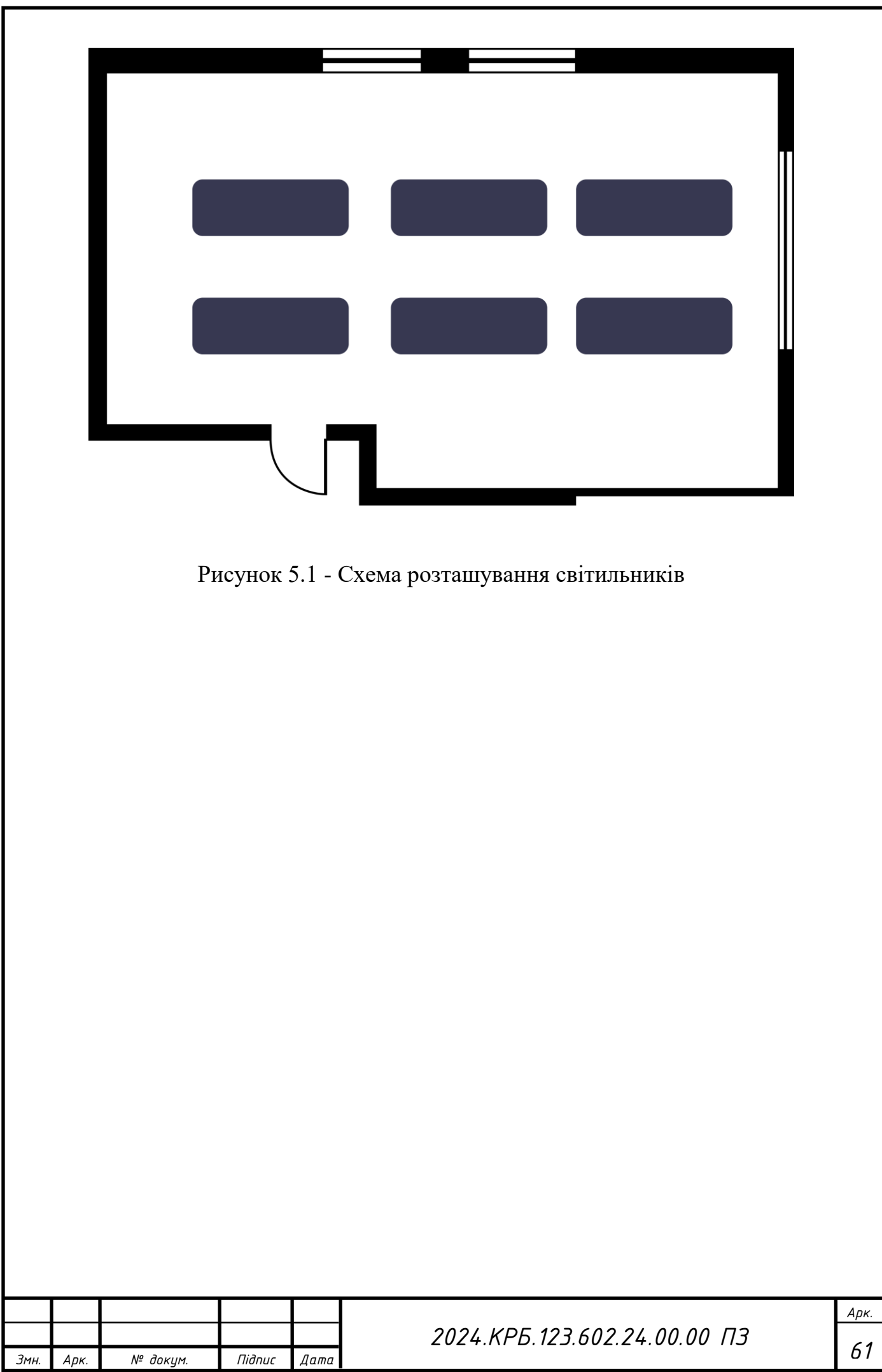

### **ВИСНОВКИ**

<span id="page-61-0"></span>У рамках дипломного проекту комп'ютерної мережі для компанії «Softtech&Co» було проведено детальне дослідження сучасних технологій і рішень у галузі мережевих технологій. На основі зібраної інформації було розроблено не лише логічну, але й фізичну топологію мережі, що відображає як логічне розташування пристроїв та з'єднань, так і їх фізичне розміщення у приміщенні компанії.

У процесі проектування було уважно вибрано інфраструктурне обладнання, зокрема пасивні і активні комутатори, сервери, точки доступу, а також відповідне програмне забезпечення для забезпечення надійності та ефективності мережі.

Окрім топології і вибору обладнання, важливою частиною дипломного проєкту є розробка таблиці IP-адресації, яка визначає унікальні IP-адреси для кожного пристрою у мережі. Ця таблиця включає в себе адреси для всіх активних пристроїв, що забезпечує правильну адресацію і підтримку мережевих з'єднань.

В економічному аспекті дипломний проект включає розрахунок собівартості впровадження мережі, її ефективності і терміну окупності. Це дозволяє оцінити ефективність і прибутковість інвестицій у впровадження нової інформаційної інфраструктури компанії.

Останній розділ проєкту приділяється питанням безпеки і охорони праці. В ньому розглядаються заходи забезпечення безпеки даних та мережевих з'єднань, а також впровадження стандартів і політик безпеки для запобігання можливим загрозам та збоїв у роботі мережі.

Таким чином, дипломний проект «Softtech&Co» не лише включає в себе технічні аспекти проектування мережі, але й глибоко аналізує економічні та безпекові аспекти, що робить його повноцінним інженерним та стратегічним рішенням для компанії.

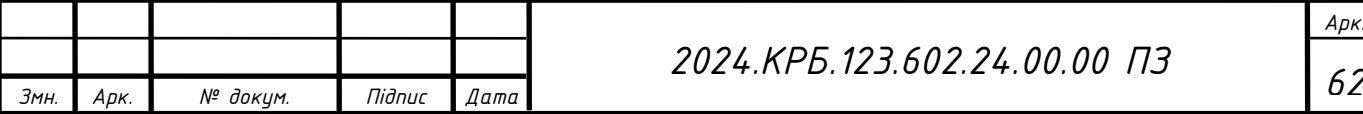

### **ПЕРЕЛІК ПОСИЛАНЬ**

<span id="page-62-0"></span>1. Жуков І.А., Дрововозов В.І., Махновський Б.Г. Експлуатація комп'ютерних систем та мереж. Київ: НАУ. 2007. 361c.

2. Додонов О. Г., Ланде Д. В., Путятін В. Г. Інформаційні потоки в глобальних комп'ютерних мережах. — К.: Наук, думка, 2009. — 295 с

3. Іртегов Д.В. Введення в мережні технології, К., 2014.

4. Горбатий І.В., Бондарєв А.В. Телекомунікаційні системи та мережі. Принципи функціонування, технології та протоколи. Львів: Львівська політехніка. 2016. 336с.

5. Царьов Р.Ю. Структуровані кабельні системи: навч. посіб. для студентів вищих навчальних закладів. Одеса: ОНАЗ ім. О.С. Попова, 2013. 260 с.

6. І.В Шудренко. Основи охорони праці: навч. посібник. Житомир: Видавець ОО Євенок, 2016. 214 с

7. Антонов В.М. Сучасні комп'ютерні мережі. Підручник — К.: "МК-Прес", 2005. — 480 с.

8. Альваро Ретана, Дон Слайс, Расс Уайт. Принципы проектирования корпоративных IP-сетей. - М.: АБФ, 2003. – 435с.

9. Буров Є. Комп'ютерні мережі, 2-е видання. - БаК, 2004. – 584 с.: іл.

10. 4. Антонов В.М. Сучасні комп'ютерні мережі. Підручник — К.: "МК-Прес", 2005. — 480 с.

11. КОМП'ЮТЕРНІ МЕРЕЖІ Частина 1 НАВЧАЛЬНИЙ ПОСІБНИК [Електронний ресурс]: навч. посіб. для студ. спеціальності 121 «Інженерія програмного забезпечення» та 126 «Інформаційні системи та технології», спеціалізації «Інженерія програмного забезпечення інформаційно управляючих систем» та «Інформаційне забезпечення робототехнічних систем»/ Б. Ю. Жураковський, І.О. Зенів; КПІ ім. Ігоря Сікорського. – Електронні текстові дані (1 файл: 8,6 Мбайт). – Київ : КПІ ім. Ігоря Сікорського, 2020. – 336 с.

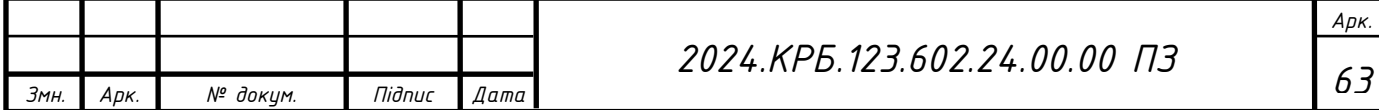

12. Комп'ютерні мережі. Принципи, технології, протоколи. Ювілейне видання. Оліфер В. Г.Оліфер Н. А.

13. Business Products [Електронний ресурс] – Режим доступу до ресурсу:URL:http://www.trendnet.com/products/business/category/Flymax\_SW1es (дата звернення: 11.04.2023.)

14. Комутатори [Електронний ресурс] – Режим доступу до ресурсу: URL:http://hotline.ua/computer/kommutatory/ – (дата звернення: 11.04.2023.

15. Охорона праці – Москальова В.М. [Електронний ресурс] – Режим доступу до ресурсу:URL: http://studentbooks.com.ua/content/view/1327/76/ – (дата звернення: 11.04.2023.)

16. Компютерні мережі: URL: https://knowledge.allbest.ru/programming/3c0b65625a2bd78b5d53a89421306c36\_0 .html (дата звернення: 11.05.2021.)

17. Тестування СКС та ВОЛЗ URL:https://webpro.ua/testing-scn-andfocl (дата звернення: 16.05.2021.)

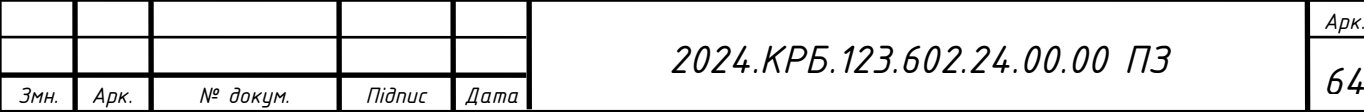